## **AEC-6410**

Compact Embedded Controller

AMD ® Geode LX800 500MHz Processor

Dual LAN, 4 USB, 2 COM, 1 PRT, 1 VGA

AEC-6410 Manual 2nd Ed. Jan. 2009

## Copyright Notice

This document is copyrighted, 2009. All rights are reserved. The original manufacturer reserves the right to make improvements to the products described in this manual at any time without notice.

No part of this manual may be reproduced, copied, translated, or transmitted in any form or by any means without the prior written permission of the original manufacturer. Information provided in this manual is intended to be accurate and reliable. However, the original manufacturer assumes no responsibility for its use, or for any infringements upon the rights of third parties that may result from its use.

The material in this document is for product information only and is subject to change without notice. While reasonable efforts have been made in the preparation of this document to assure its accuracy, AAEON assumes no liabilities resulting from errors or omissions in this document, or from the use of the information contained herein.

AAEON reserves the right to make changes in the product design without notice to its users.

## **Acknowledgments**

All other products' name or trademarks are properties of their respective owners.

- Award is a trademark of Award Software International, Inc.
- CompactFlash™ is a trademark of the Compact Flash Association.
- AMD, the AMD Arrow logo and combinations thereof are trademarks of Advanced Micro Devices, Inc.
- Microsoft Windows is a registered trademark of Microsoft Corp.
- PC/AT, PS/2, and VGA are trademarks of International Business Machines Corporation.

**All other product names or trademarks are properties of their respective owners.** 

## Packing List

Before you begin operating your PC, please make sure that the following materials are enclosed:

- 1 AEC-6410 Embedded Controller
- **2** 2 Wallmount Brackets
- 1 Screw Package
- **1 CD-ROM for manual (in PDF format) and drivers**

If any of these items should be missing or damaged, please contact your distributor or sales representative immediately.

## Safety & Warranty

- 1. Read these safety instructions carefully.
- 2. Keep this user's manual for later reference.
- 3. Disconnect this equipment from any AC outlet before cleaning. Do not use liquid or spray detergents for cleaning. Use a damp cloth.
- 4. For pluggable equipment, the power outlet must be installed near the equipment and must be easily accessible.
- 5. Keep this equipment away from humidity.
- 6. Put this equipment on a firm surface during installation. Dropping it or letting it fall could cause damage.
- 7. The openings on the enclosure are for air convection. Protect the equipment from overheating. DO NOT COVER THE OPENINGS.
- 8. Make sure the voltage of the power source is correct before connecting the equipment to the power outlet.
- 9. Position the power cord so that people cannot step on it. Do not place anything over the power cord.
- 10. All cautions and warnings on the equipment should be noted.
- 11. If the equipment is not used for a long time, disconnect it from the power source to avoid damage by transient over-voltage.
- 12. Never pour any liquid into an opening. This could cause fire or electrical shock.
- 13. Never open the equipment. For safety reasons, only qualified service personnel should open the equipment.
- 14. If any of the following situations arises, get the equipment checked by service personnel:
	- a. The power cord or plug is damaged.
	- b. Liquid has penetrated into the equipment.
	- c. The equipment has been exposed to moisture.

#### **Embedded Controller AEC-6410**

- d. The equipment does not work well, or you cannot get it to work according to the user's manual.
- e. The equipment has been dropped and damaged.
- f. The equipment has obvious signs of breakage.
- 15. DO NOT LEAVE THIS EQUIPMENT IN AN ENVIRONMENT WHERE THE STORAGE TEMPERATURE IS BELOW -20°C (-4°F) OR ABOVE 65°C (149°F). IT MAY DAMAGE THE **FOUPMENT**

## **FCC**

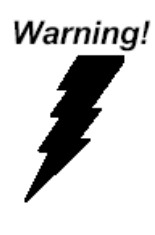

This device complies with Part 15 FCC Rules. Operation is subject to the following two conditions: (1) this device may not cause harmful interference, and (2) this device must accept any interference received including interference that may cause undesired operation.

#### *Caution:*

*There is a danger of explosion if the battery is incorrectly replaced. Replace only with the same or equivalent type recommended by the manufacturer. Dispose of used batteries according to the manufacturer's instructions and your local government's recycling or disposal directives.* 

#### **Embedded Controller AEC-6410**

#### **Below Table for China RoHS Requirements**  产品中有毒有害物质或元素名称及含量

**AAEON Boxer/ Industrial System** 

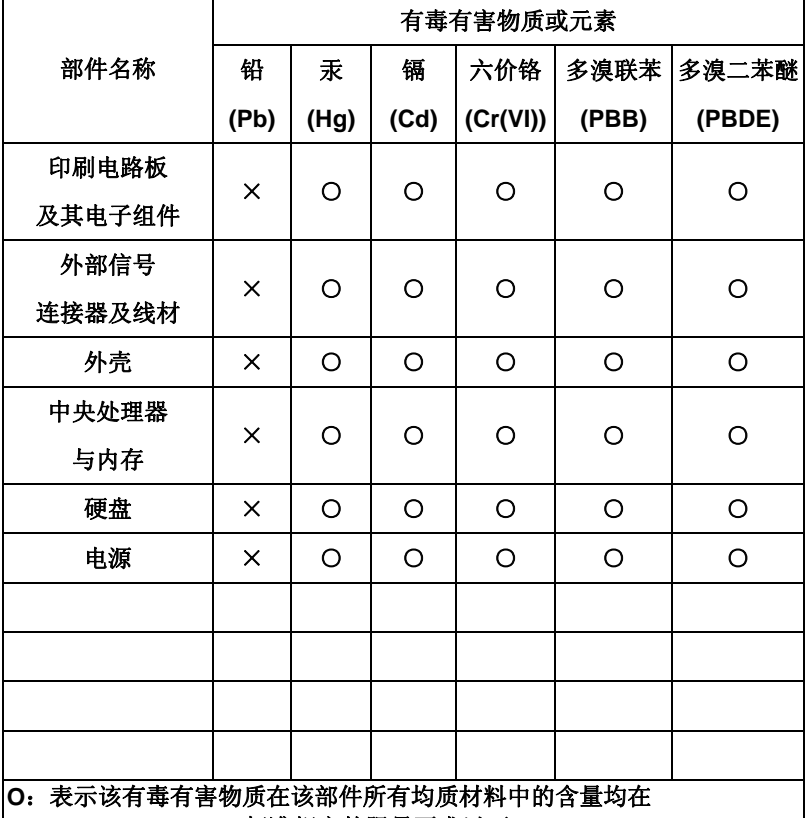

**SJ/T 11363-2006** 标准规定的限量要求以下。

**X**:表示该有毒有害物质至少在该部件的某一均质材料中的含量超出 **SJ/T 11363-2006** 标准规定的限量要求。

备注:

一、此产品所标示之环保使用期限,系指在一般正常使用状况下。

二、上述部件物质中央处理器、内存、硬盘、电源为选购品。

## **Contents**

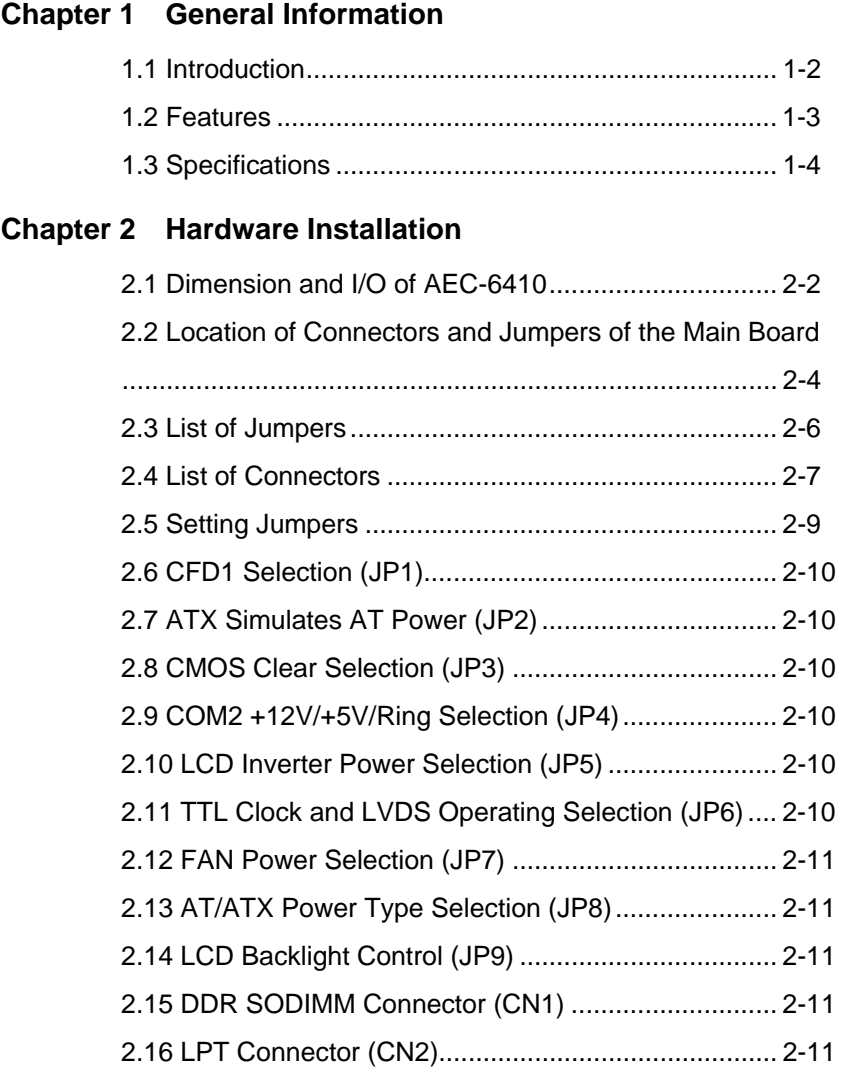

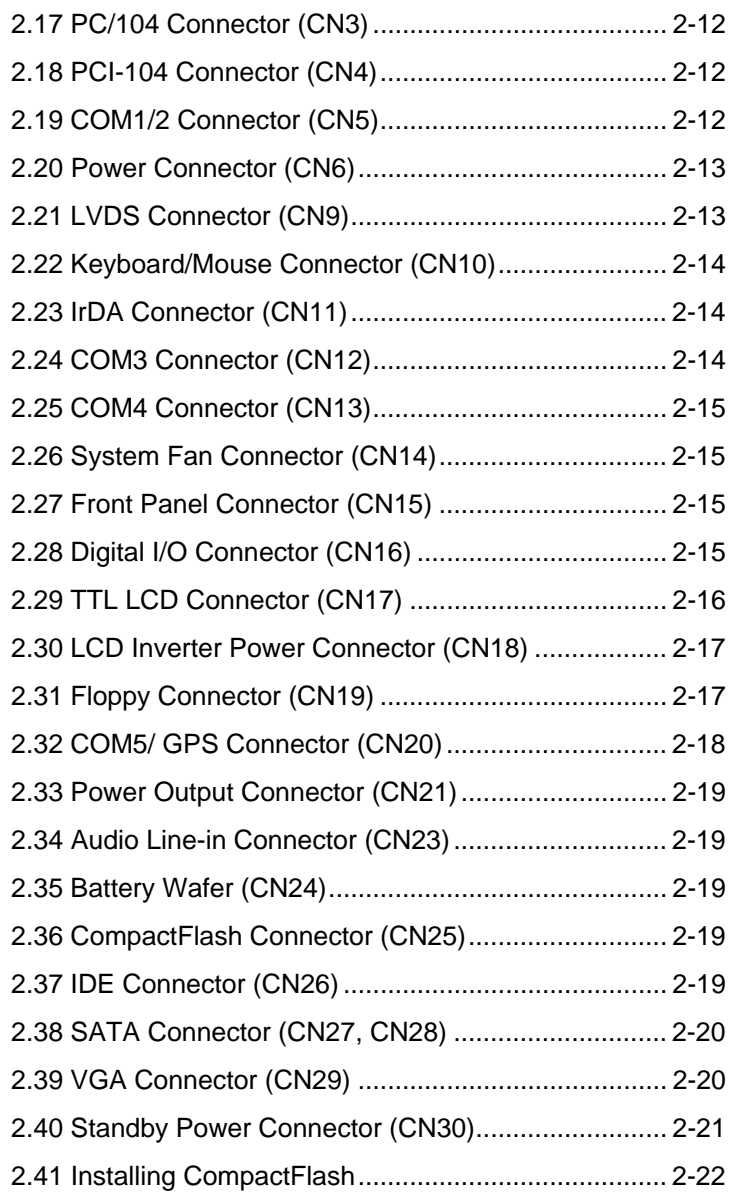

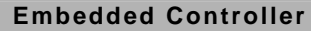

## **ED-6410**

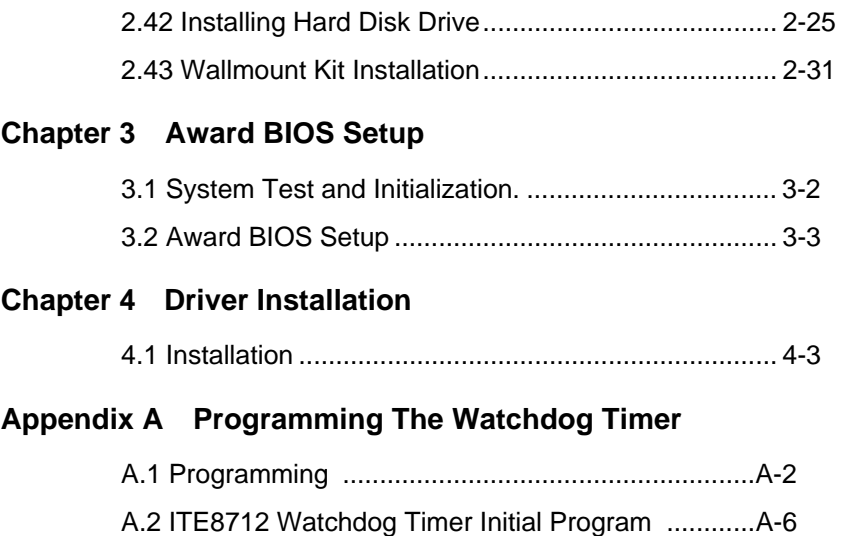

# **Chapter** 1

## **General Information**

*Chapter 1 General Information* 1- 1

#### **1.1 Introduction**

Due to the growing popularity from the IPC market, the newest Boxer series AEC-6410 has been introduced by AAEON. AEC-6410 utilizes an AMD Geode processor.

#### **New Innovation for Entertainment Multimedia Domain**

In this era of information explosion, the advertising of consumer products will not be confined to the family television, but will also spread to high-traffic public areas, like department stores, the bus, transportation station, the supermarket etc. The advertising marketing industry will resort to every conceivable means to transmit product information to consumers. System integrators will need a multifunction device to satisfy commercial needs for such public advertising.

#### **Stable Design for Rugged Environment**

The AEC-6410 is designed for rugged environments due to the following reasons; first, it can withstand tough vibration testing up to 5g rms. With the anti-vibration hard drive device option, the AEC-6410 can be used in high vibration environments. In addition, the AEC-6410 offers low power consumption system that while operating in ambient temperatures ranging from 0° to 45°C. The MTBF(Mean Time Before Failure) rating states that the AEC-6410 can operate up to 70,000 hours at 35°C ambient temperature,

which indicates its careful and long-life design.

The AEC-6410 is a standalone high performance controller designed for long-life operation and with high reliability. It can replace traditional methods and become the mainstream controller for the multimedia entertainment market.

#### **1.2 Features**

- z AMD Geode LX800 500MHz Processor
- Easy to Install with Ready to Use Connector
- DC 12V Input with Lockable Connector and Optional External AC Input Power Adapter
- Wallmount Design for Industrial Application
- Windows XP Pro, Windows XP Embedded and Linux Fedora Support

#### **1.3 Specifications**

#### *System*

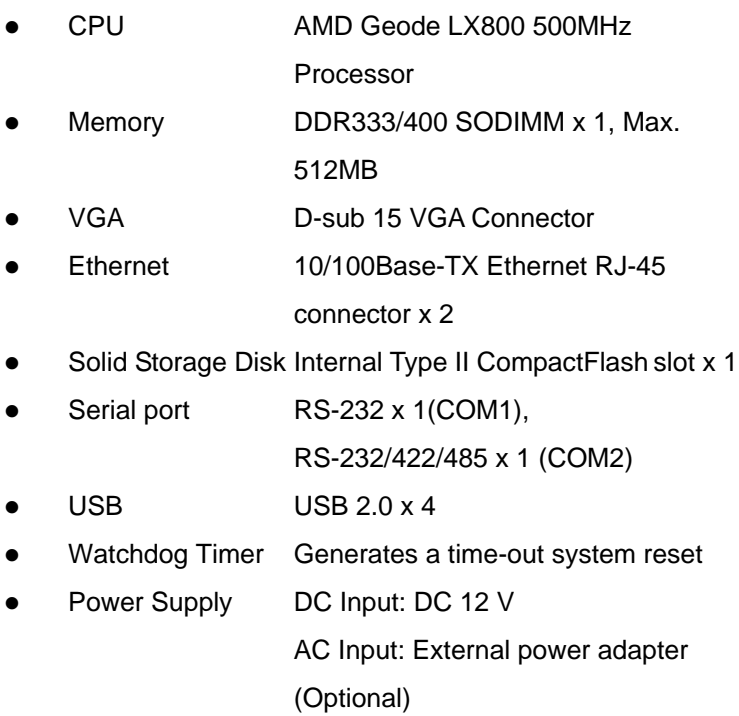

#### *Mechanical and Environmental*

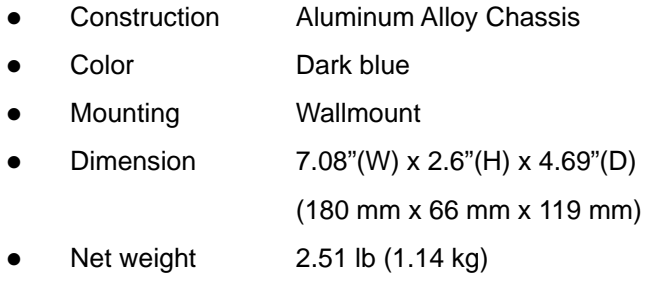

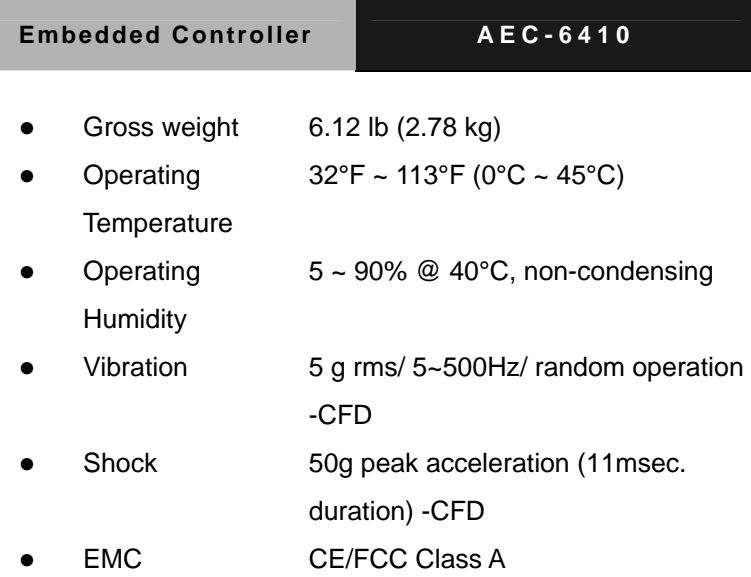

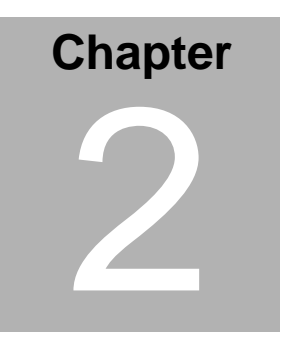

## **Hardware Installation**

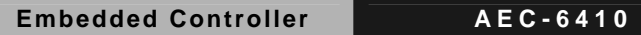

#### **2.1 Dimension and I/O of AEC-6410**

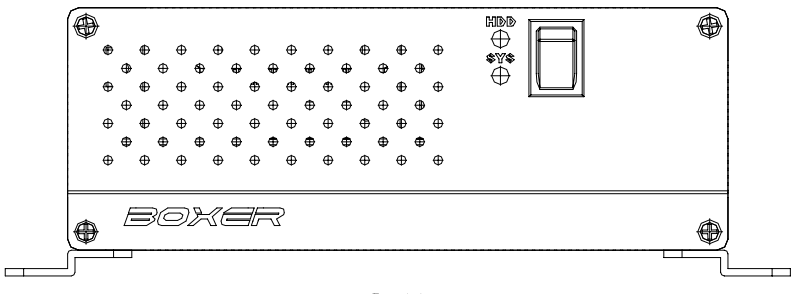

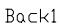

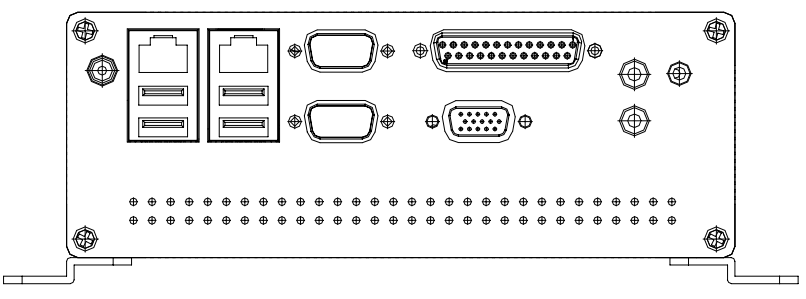

Front1

**Embedded Controller AEC-6410**

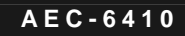

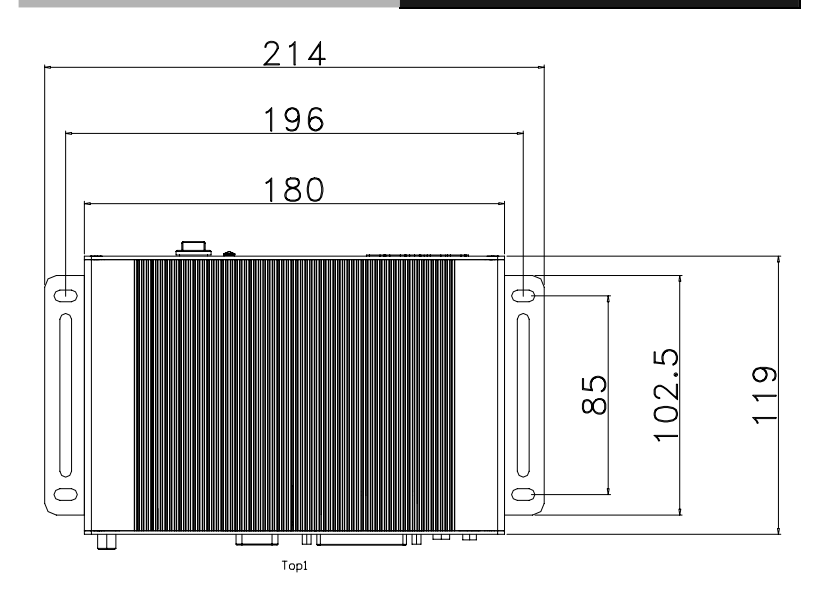

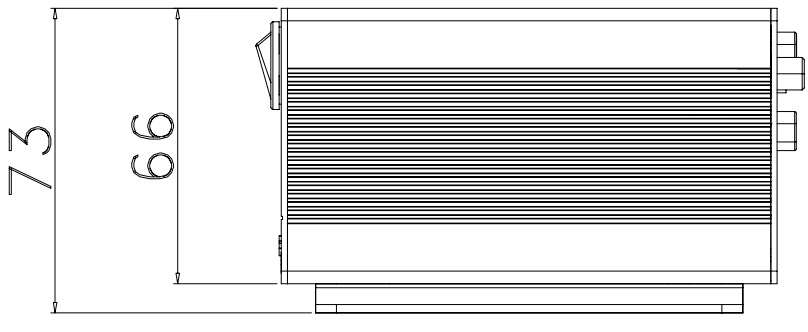

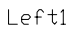

#### **2.2 Connectors and Jumpers of The Main Board**

#### **Component Side**

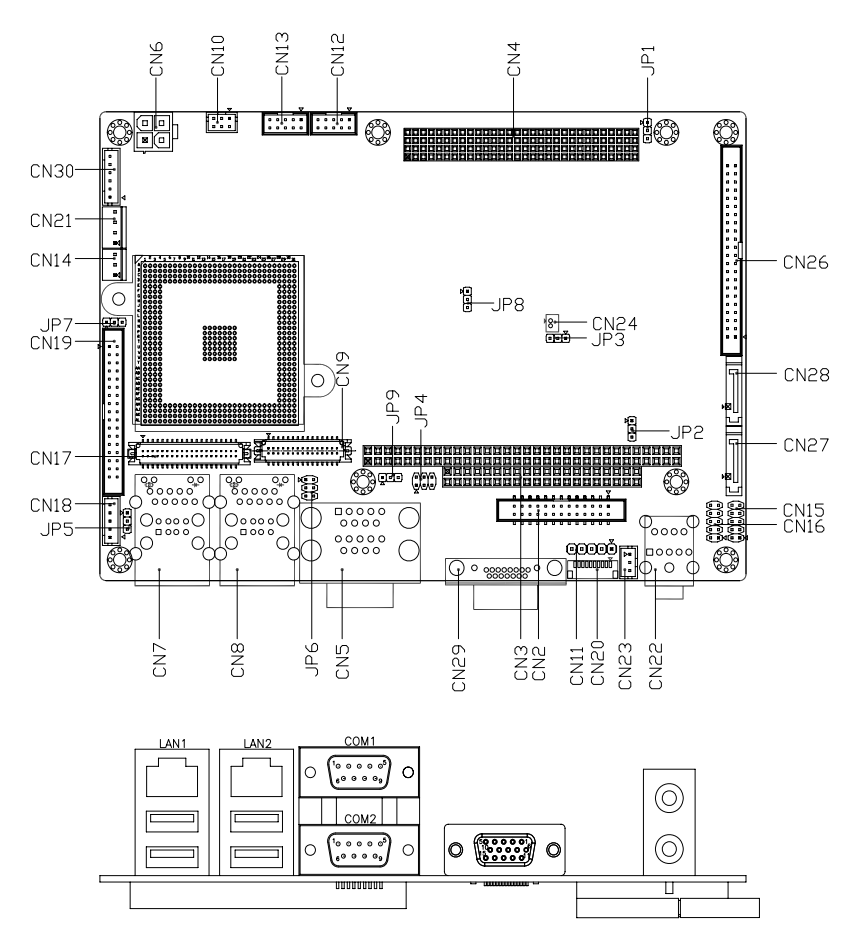

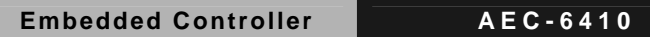

### **Solder Side**

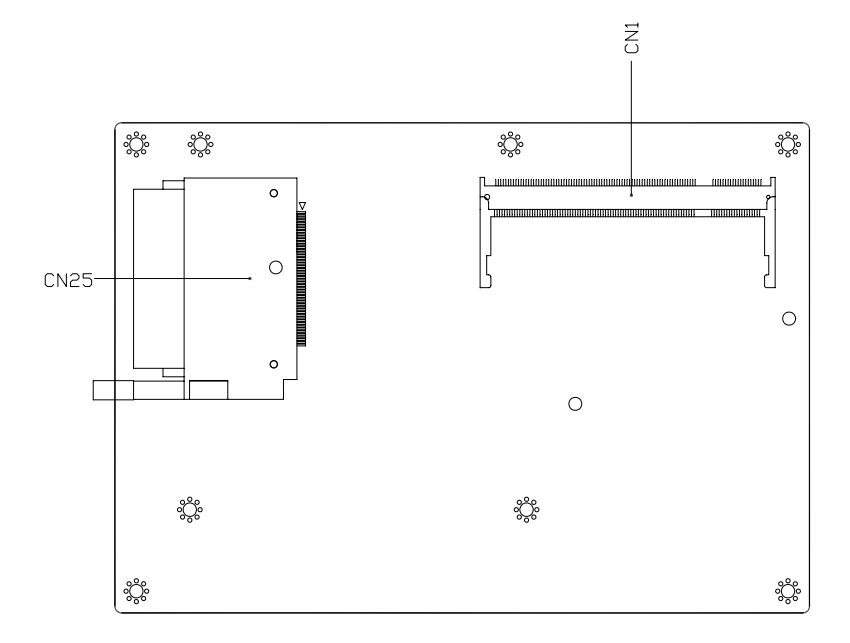

#### **2.3 List of Jumpers**

The board has a number of jumpers that allow you to configure your system to suit your application.

The table below shows the function of each of the board's jumpers:

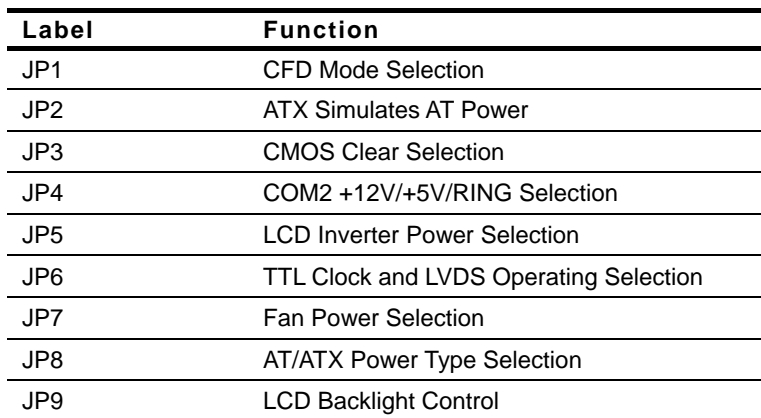

#### **Jumpers**

#### **2.4 List of Connectors**

The board has a number of connectors that allow you to configure your system to suit your application. The table below shows the function of each board's connectors:

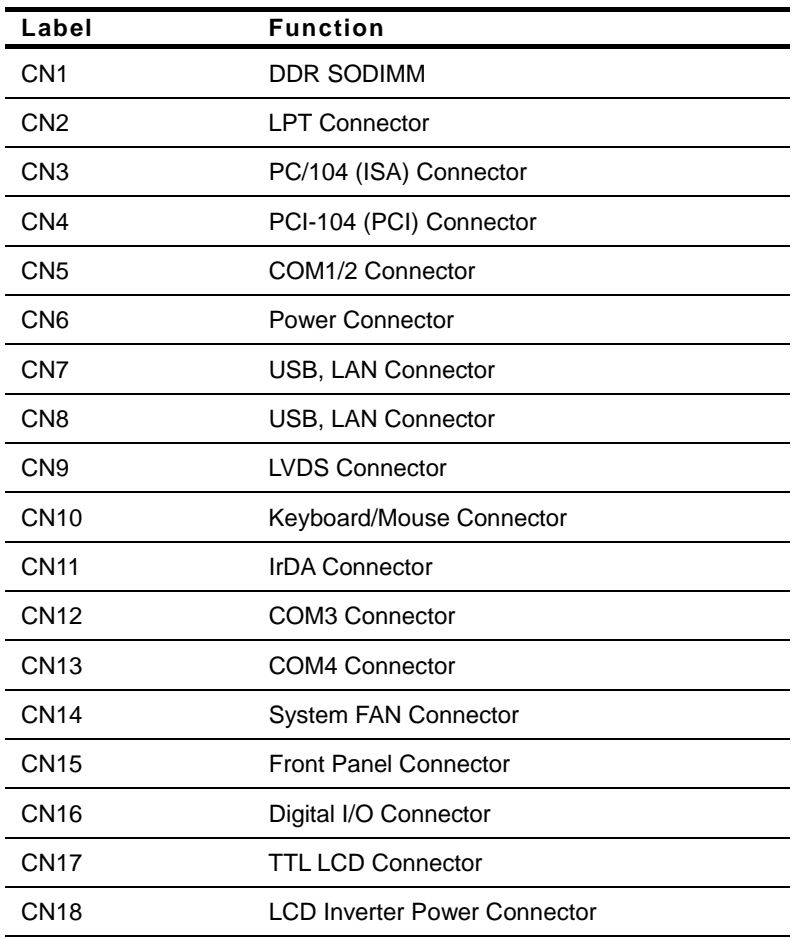

#### **Connectors**

**Embedded Controller AEC-6410**

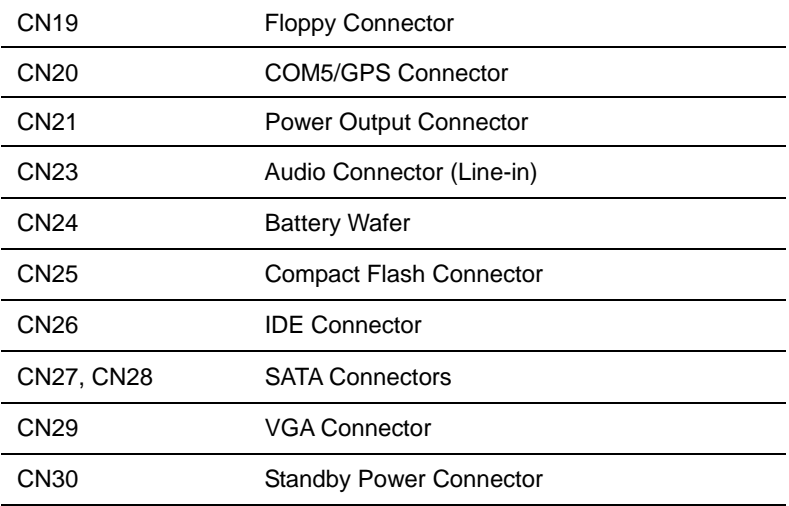

#### **Embedded Controller AEC-6410**

#### **2.5 Setting Jumpers**

You configure your card to match the needs of your application by setting jumpers. A jumper is the simplest kind of electric switch. It consists of two metal pins and a small metal clip (often protected by a plastic cover) that slides over the pins to connect them. To "close" a jumper you connect the pins with the clip.

To "open" a jumper you remove the clip. Sometimes a jumper will have three pins, labeled 1, 2 and 3. In this case you would connect either pins 1 and 2 or 2 and 3.

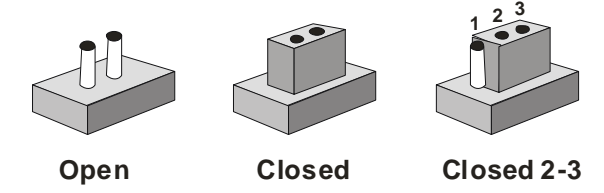

A pair of needle-nose pliers may be helpful when working with jumpers.

If you have any doubts about the best hardware configuration for your application, contact your local distributor or sales representative before you make any change.

Generally, you simply need a standard cable to make most connections.

#### **2.6 CFD1 Selection (JP1)**

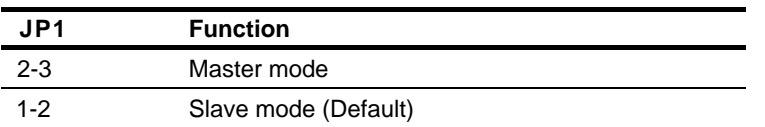

#### **2.7 ATX Simulates AT Power (JP2)**

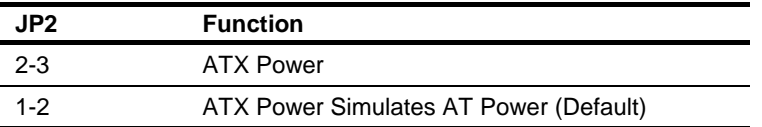

#### **2.8 CMOS Clear Selection (JP3)**

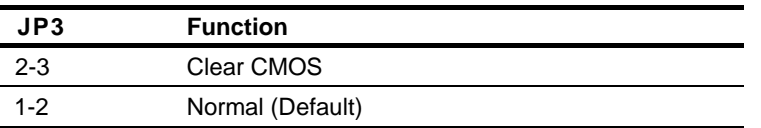

#### **2.9 COM2 +12V/+5V/Ring Selection (JP4)**

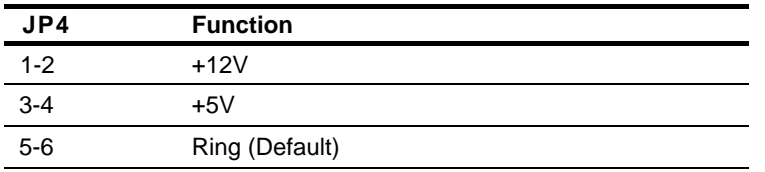

#### **2.10 LCD Inverter Power Selection (JP5)**

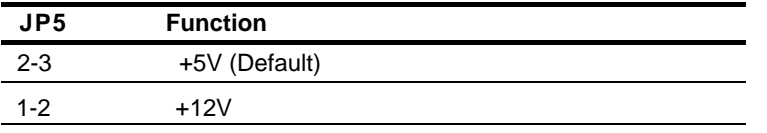

#### **2.11 TTL Clock and LVDS Operating Selection (JP6)**

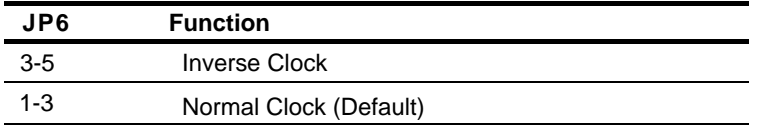

#### **Embedded Controller AEC-6410**

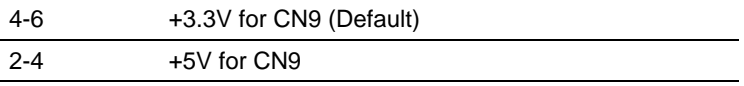

#### **2.12 Fan Power Selection (JP7)**

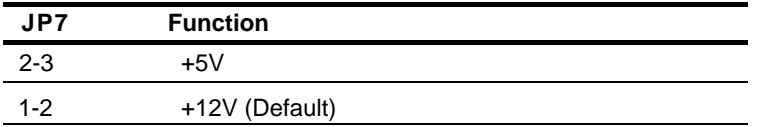

#### **2.13 AT/ATX Power Type Selection (JP8)**

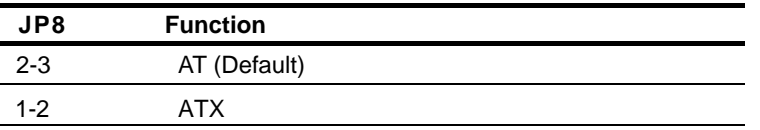

#### **2.14 LCD Backlight Control (JP9)**

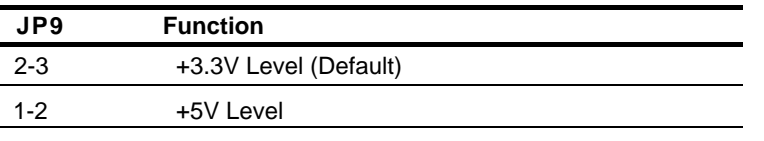

#### **2.15 DDR SODIMM Connector (CN1)**

Standard DDR SODIMM Connector

#### **2.16 LPT Connector (CN2)**

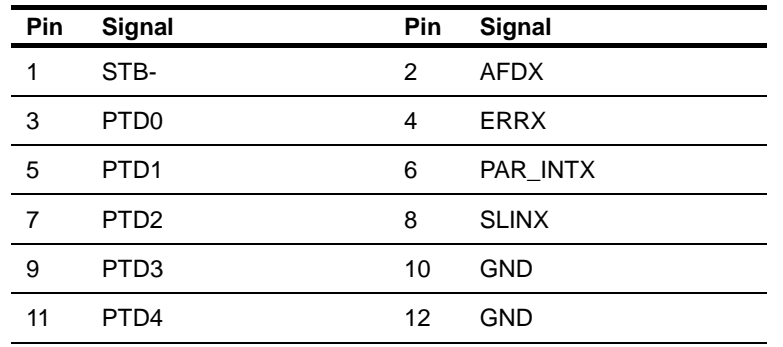

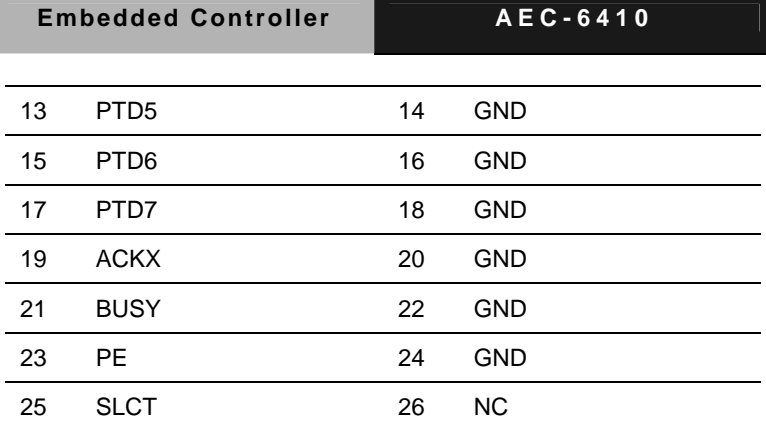

#### **2.17 PC/104 Connector (CN3)**

Standard PC104 ISA Connector

#### **2.18 PCI-104 Connector (CN4)**

Standard PCI-104 Connector

#### **2.19 COM1/2 Connector (CN5)**

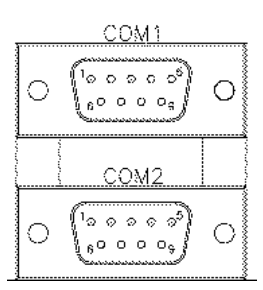

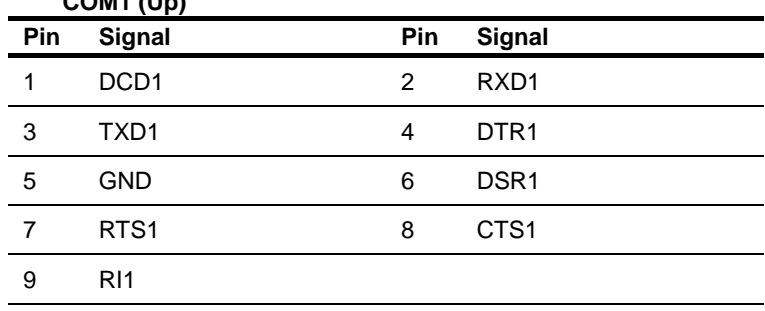

*Chapter 2 Hardware Installation* 2 - 12

**COM COMPANY** 

#### **COM2 (Down)**

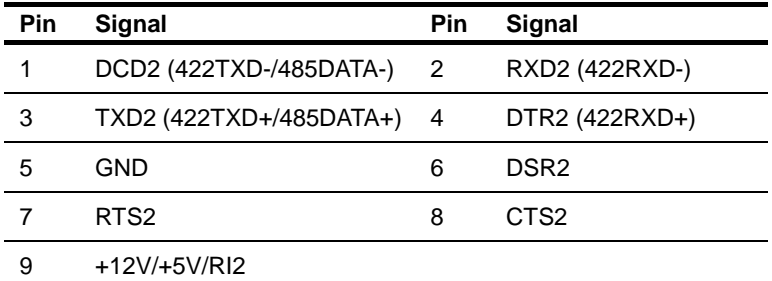

#### **2.20 Power Connector (CN6)**

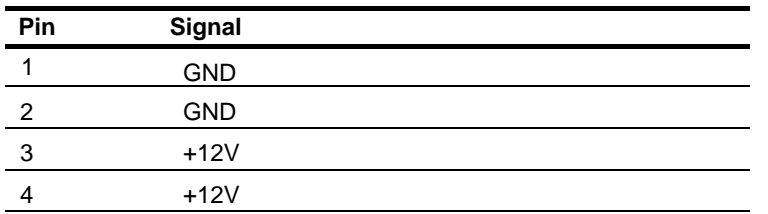

#### **2.21 LVDS Connector (CN9)**

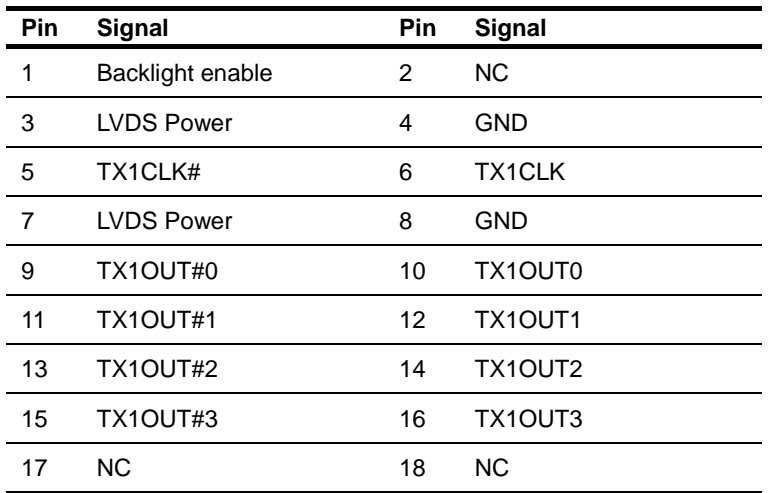

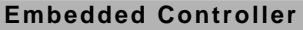

**EXEC-6410** 

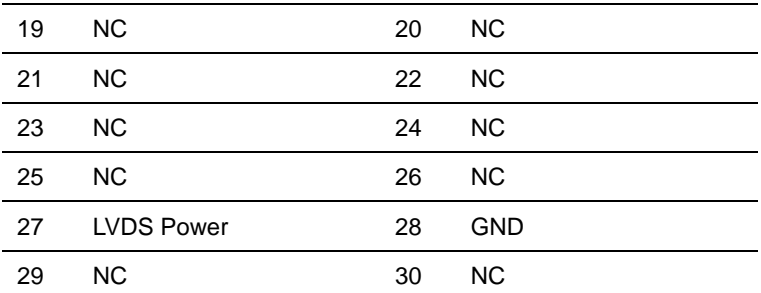

#### **2.22 Keyboard/Mouse Connector (CN10)**

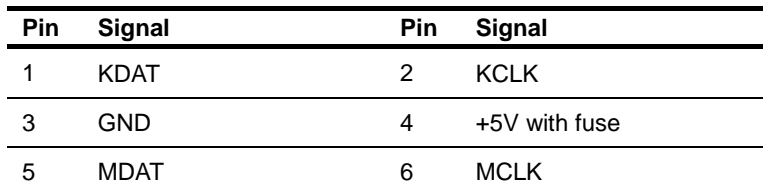

#### **2.23 IrDA Connector (CN11)**

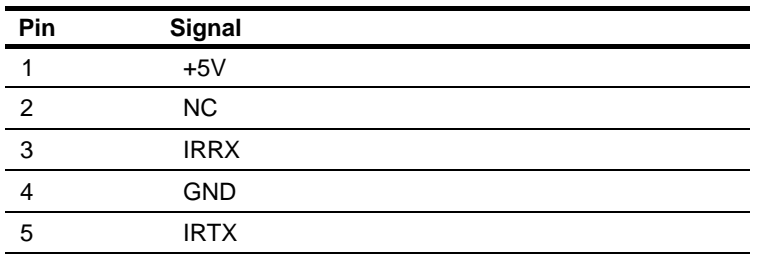

#### **2.24 COM3 Connector (CN12)**

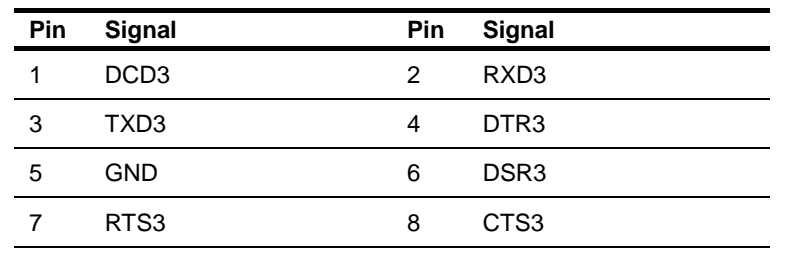

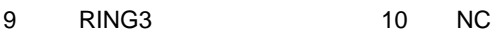

#### **2.25 COM4 Connector (CN13)**

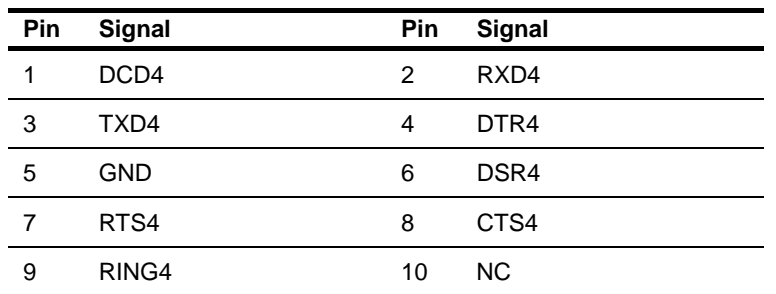

#### **2.26 System Fan Connector (CN14)**

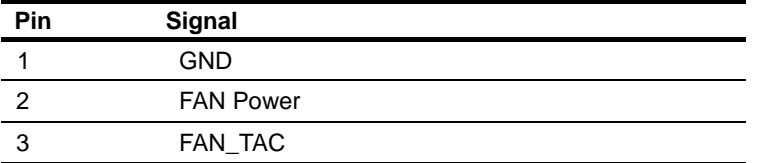

#### **2.27 Front Panel Connector (CN15)**

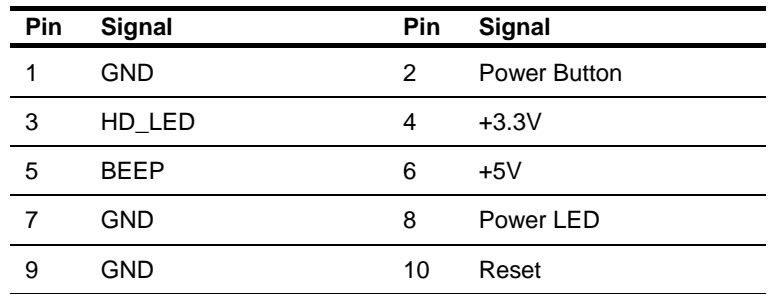

#### **2.28 Digital I/O Connector (CN16)**

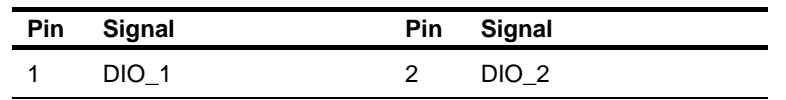

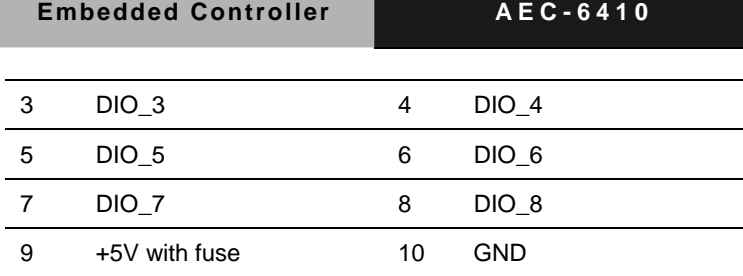

 $\overline{\phantom{0}}$ 

#### **Address: 801H**

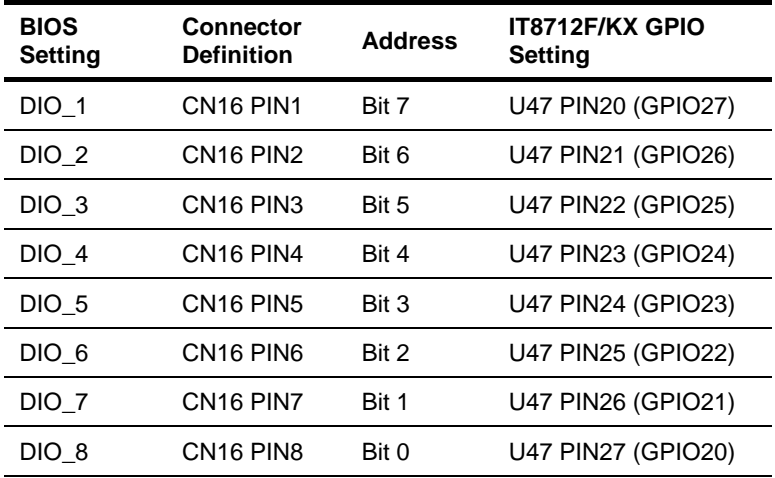

#### **2.29 TTL LCD Connector (CN17)**

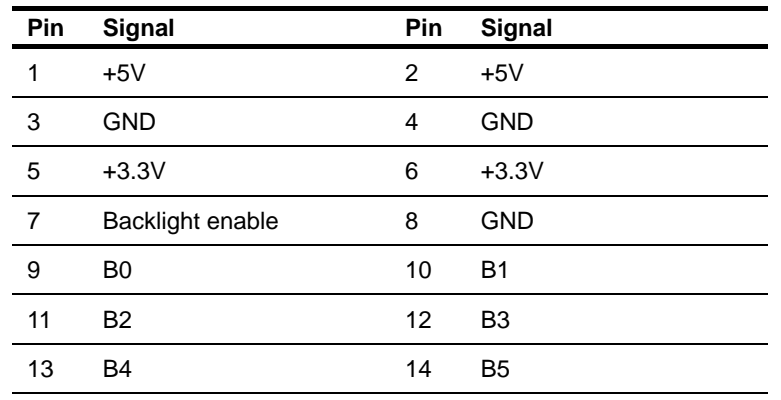

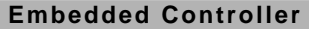

**EXEC-6410** 

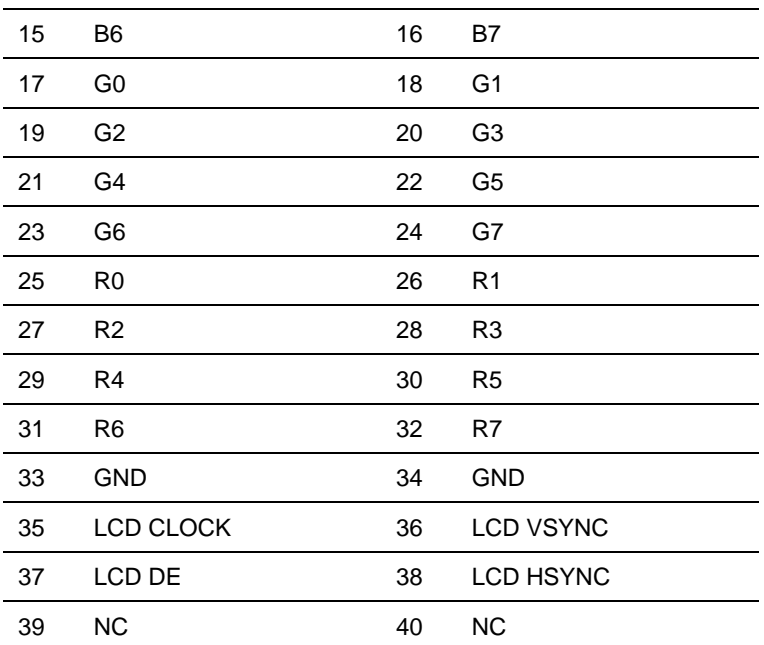

#### **2.30 LCD Inverter Power Connector (CN18)**

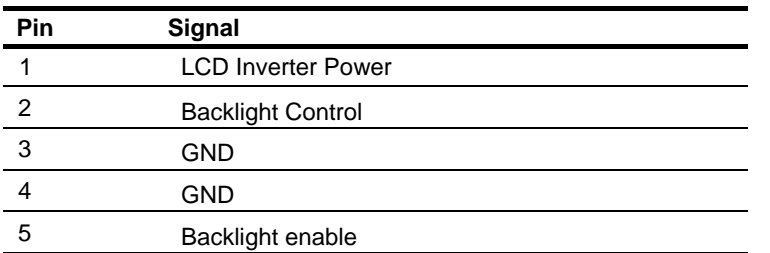

#### **2.31 Floppy Connector (CN19)**

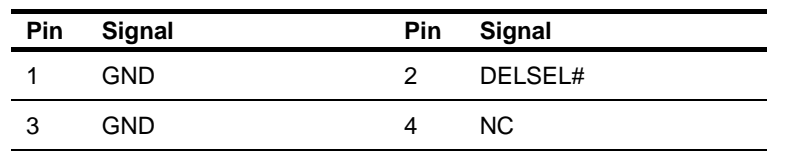

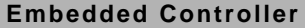

**ED-6410** 

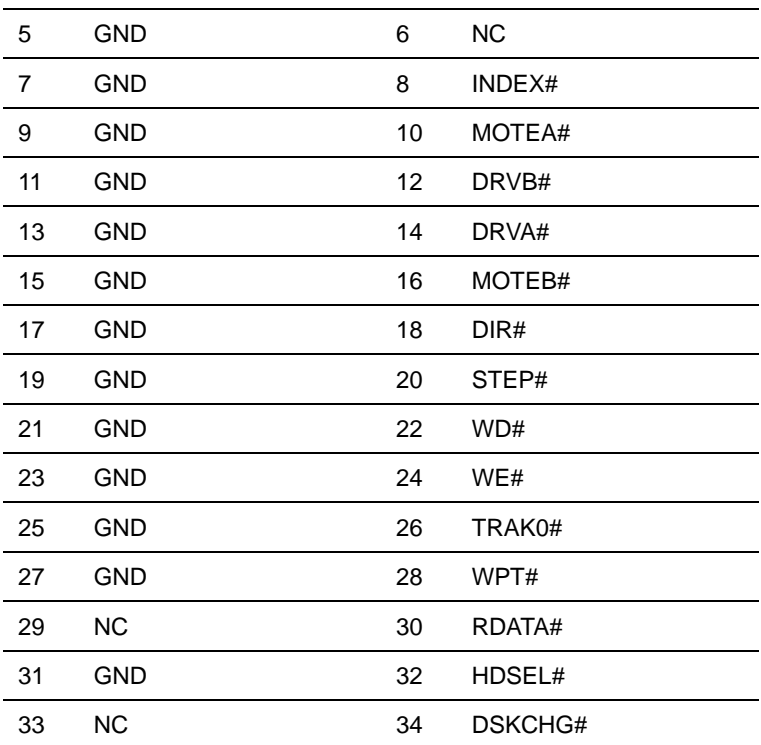

### **2.32 COM5/ GPS Connector (CN20)**

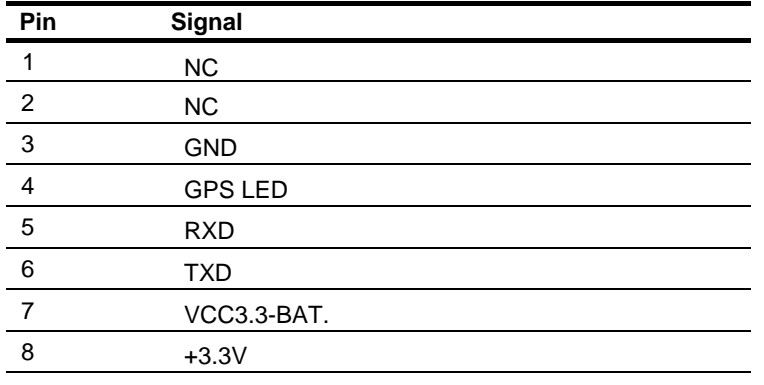

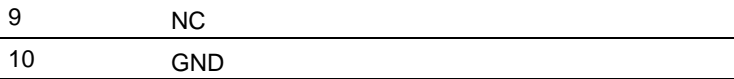

#### **2.33 Power Output Connector (CN21)**

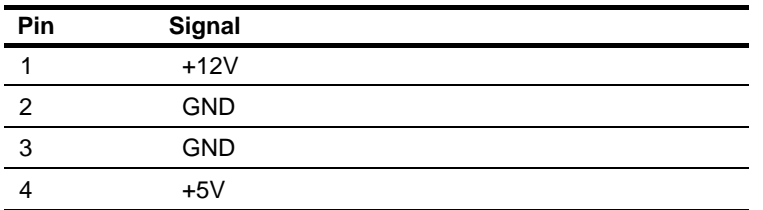

#### **2.34 Audio Line-in Connector (CN23)**

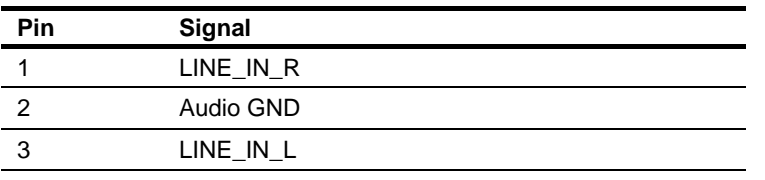

#### **2.35 Battery Wafer (CN24)**

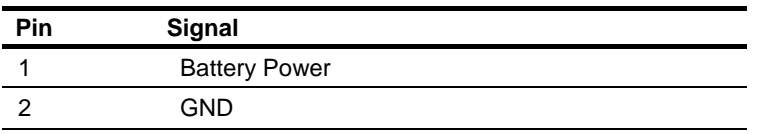

#### **2.36 CompactFlash Connector (CN25)**

Standard Compact Flash Connector (Type I & II)

#### **2.37 IDE Connector (CN26)**

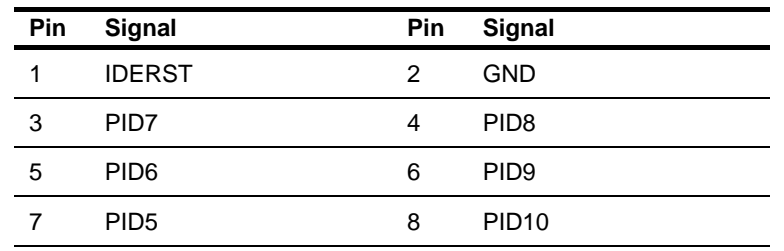

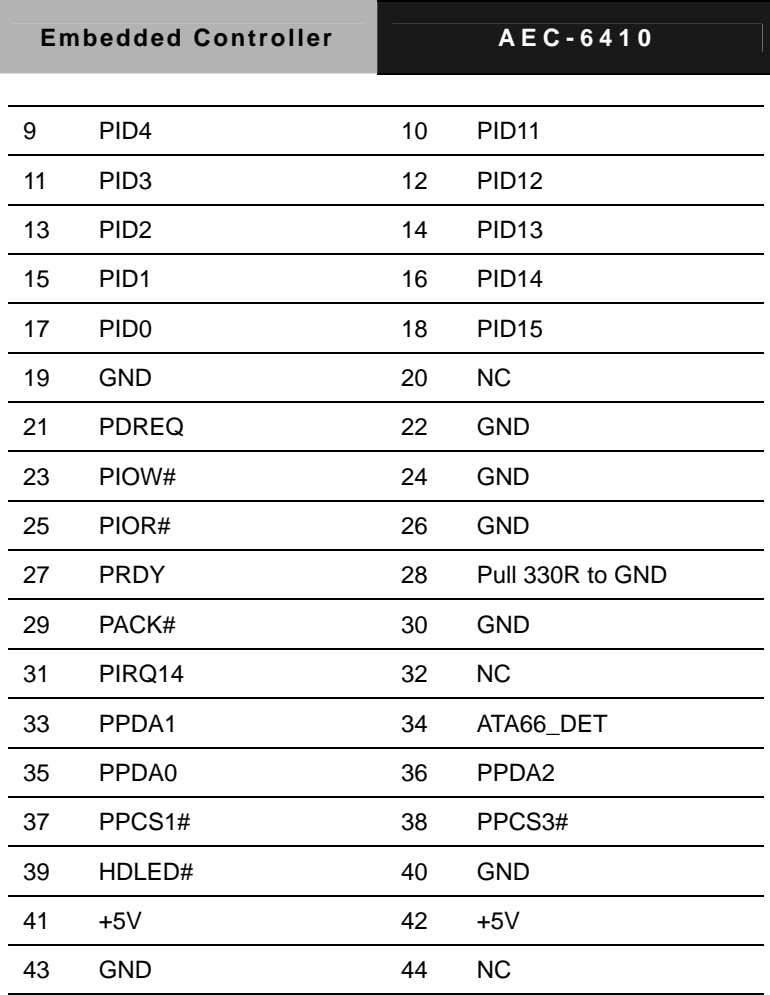

#### **2.38 SATA Connector (CN27, 28)**

Standard SATA Connector

#### **2.39 VGA Connector (CN29)**

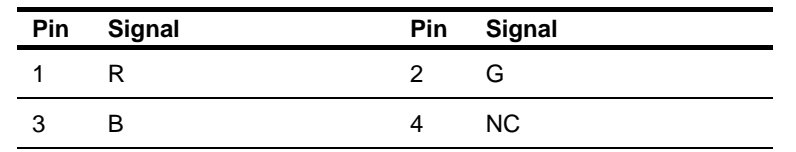

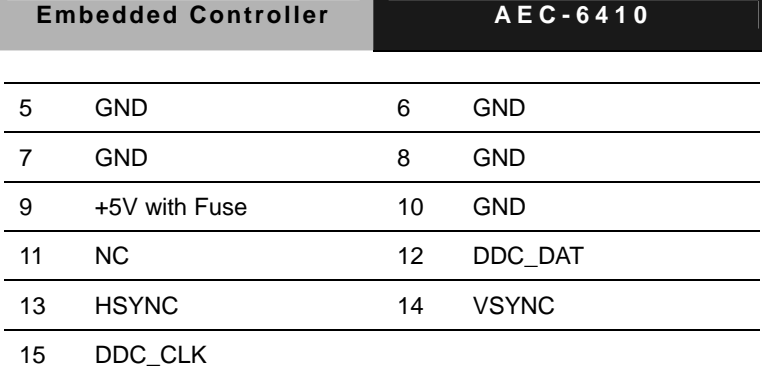

#### **2.40 Standby Power Connector (CN30)**

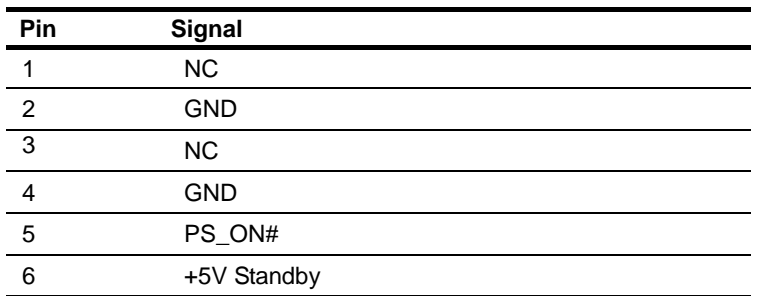
## **2.41 Installing CompactFlash**

Step 1: Unfasten the eight screws on the front and rear panels

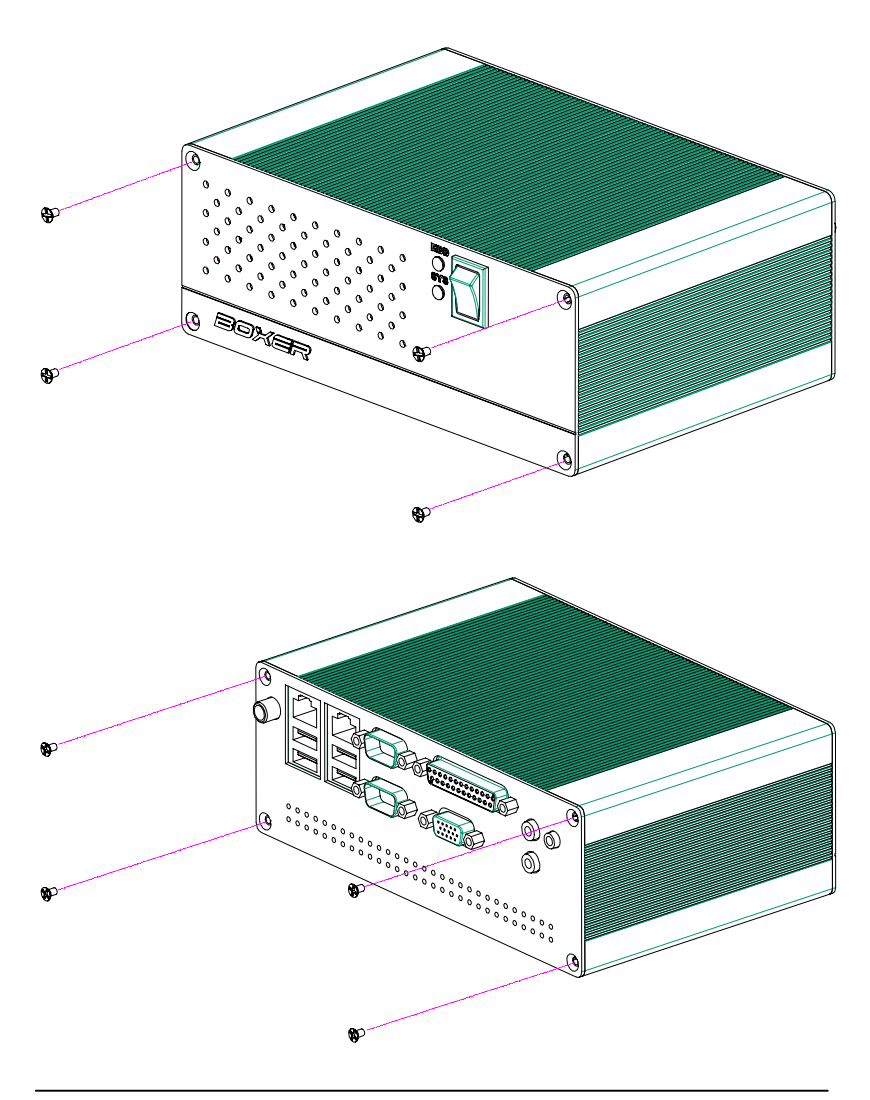

*Chapter 2 Hardware Installation* 2 - 22

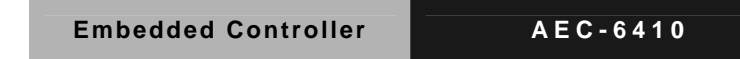

Step 2: Pull out the rear panel from the chassis

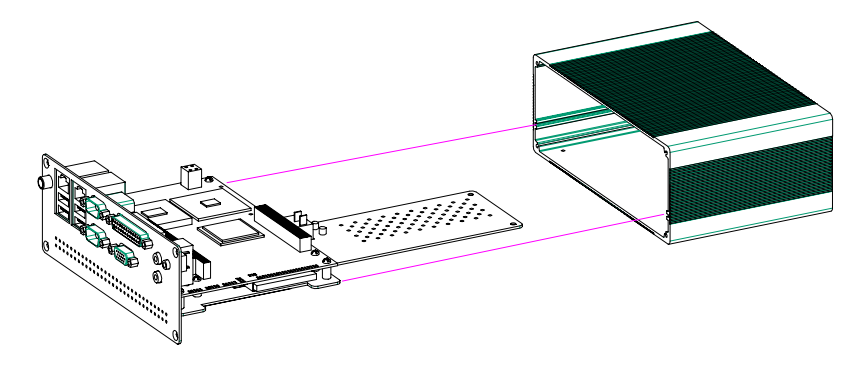

Step 3: Insert the CompactFlash

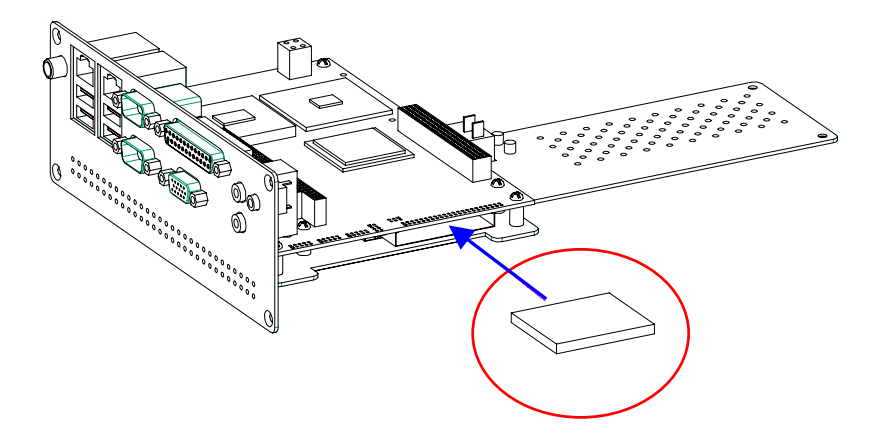

Step 4: Fasten the eight screws of the front and rear panels, and you have finished the CompactFlash installation.

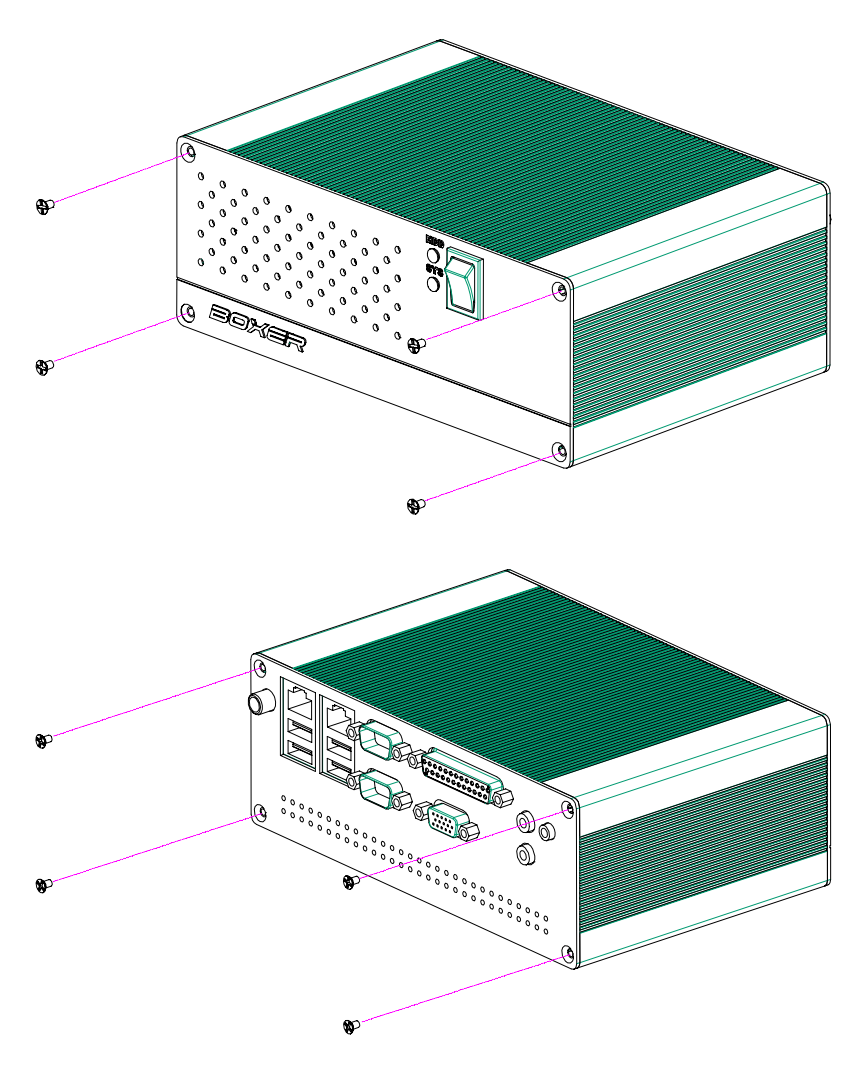

## **2.42 Installing Hard Disk Drive**

Step 1: Stick the mylar on the Hard Disk Drive

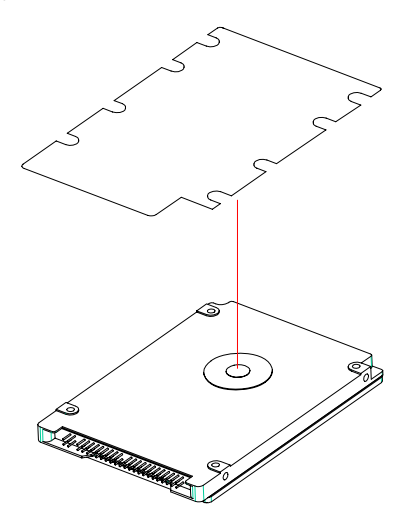

Step 2: Fasten the four screws to the bracket of Hard Disk Drive

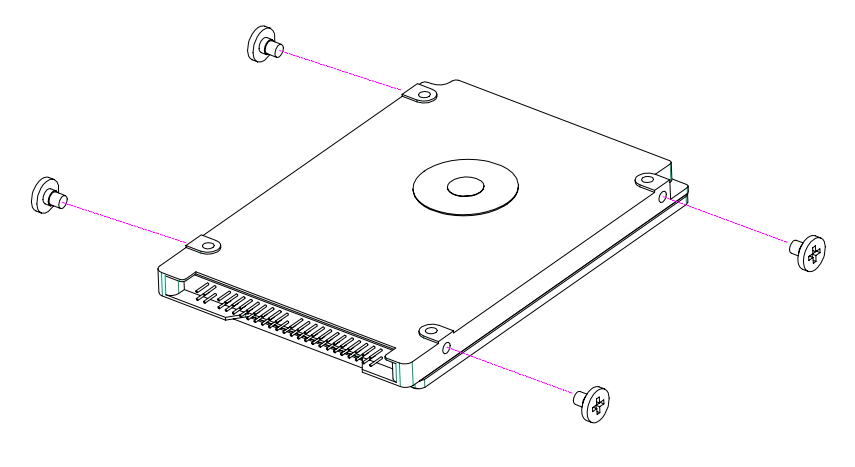

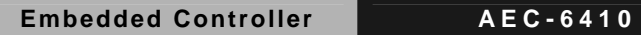

Step 3: Put the Dampers around the the four screws

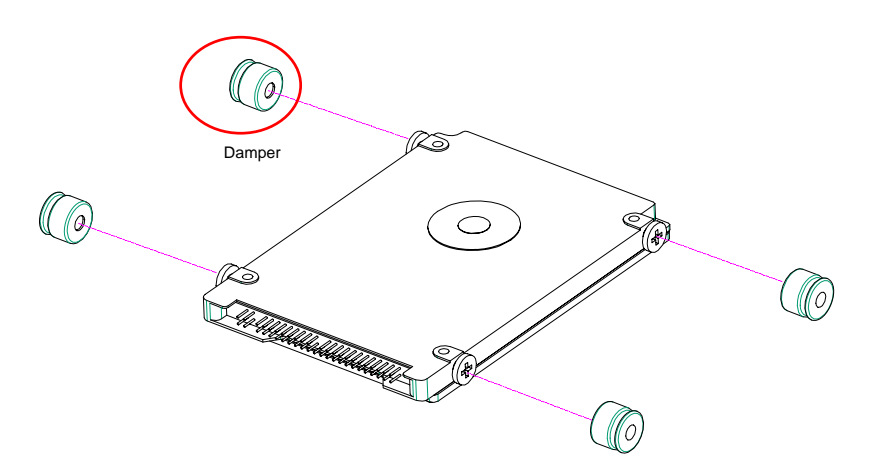

Step 4: Put the dampers to the fillisters on the bracket

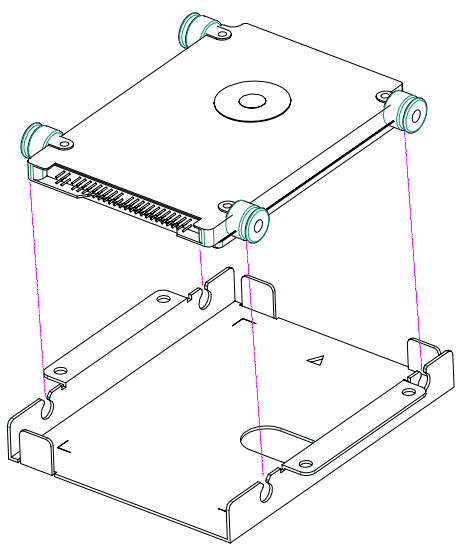

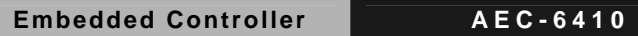

Step 5: Use the four screws to fasten the bracket and the main board

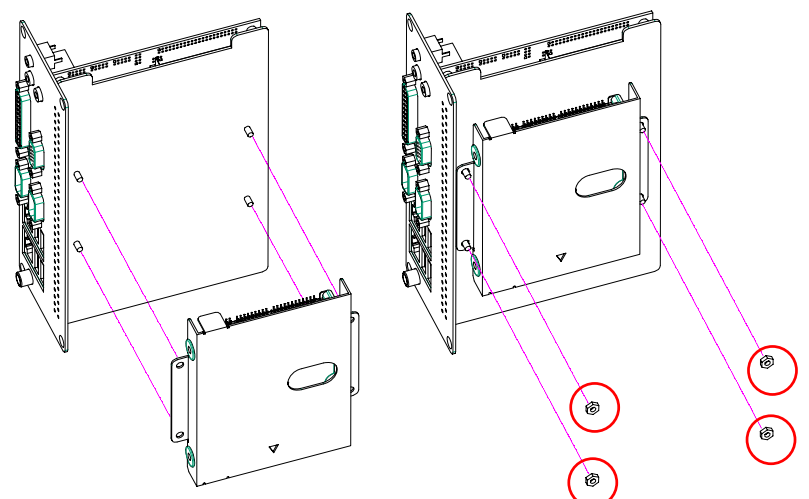

Step 6: Insert the main board to the chassis

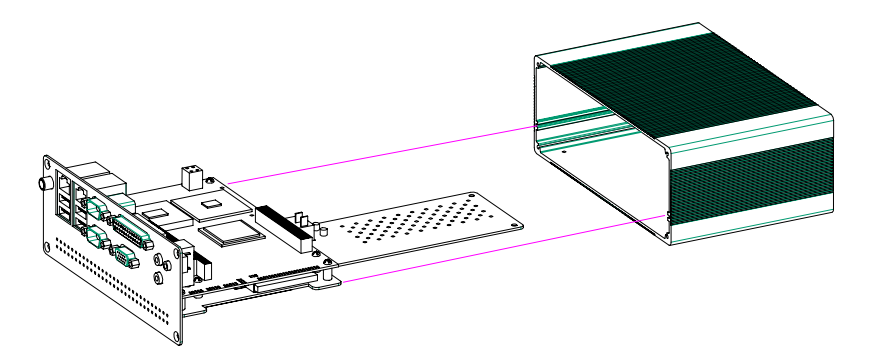

**Notice:** When you install the main board kit to the chassis, please watch out the IDE cable and prevent the IDE cable from damage.

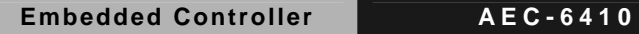

Step 7.1: Install the SATA Hard Disk Drive

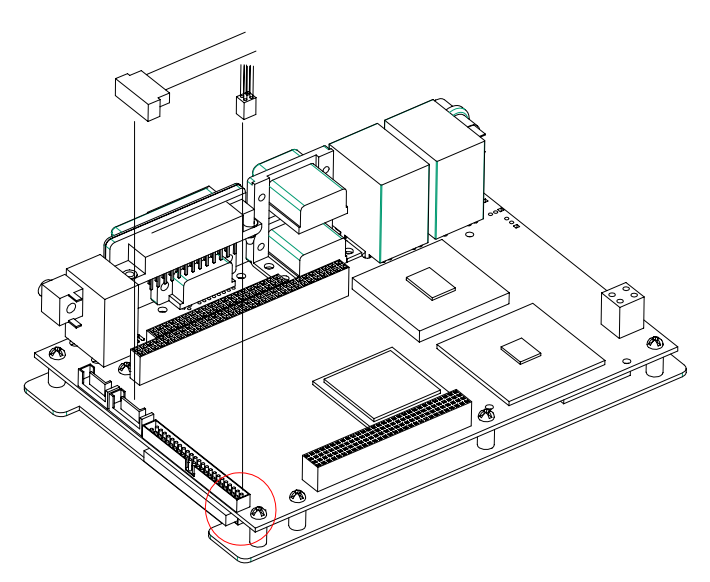

The location of the SATA power cable

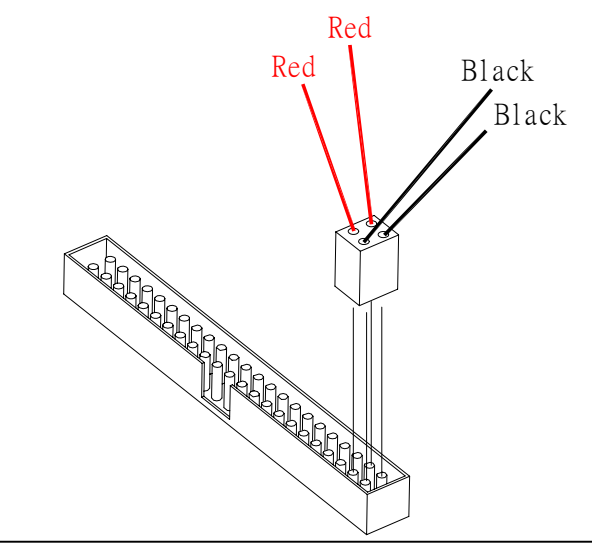

*Chapter 2 Hardware Installation* 2 - 28

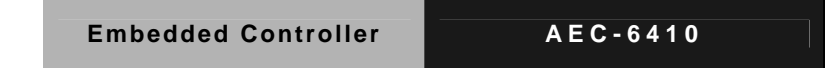

Step 7.2: Install the IDE Hard Disk Drive

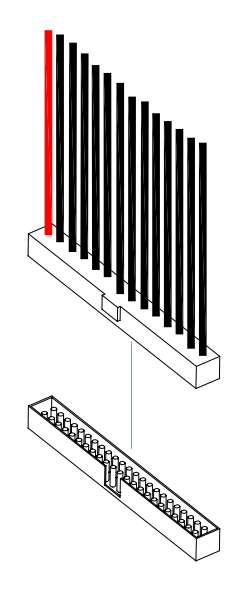

Step 8: Fasten the eight screws on the front and rear panels to the chassis

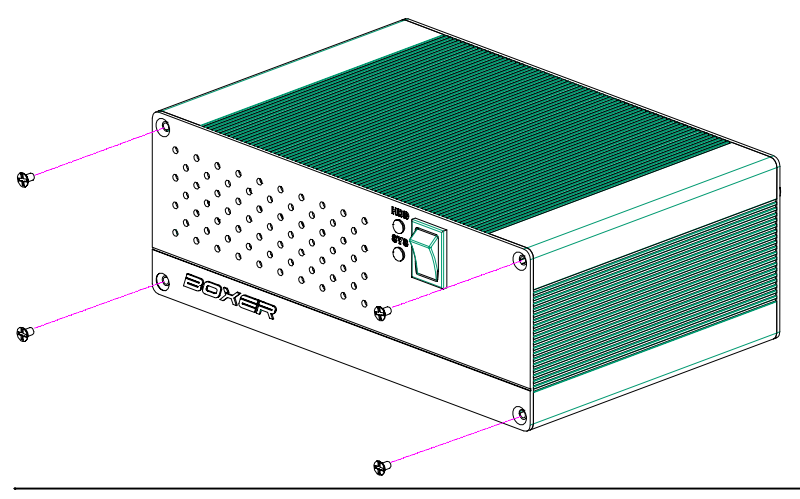

*Chapter 2 Hardware Installation* 2 - 29

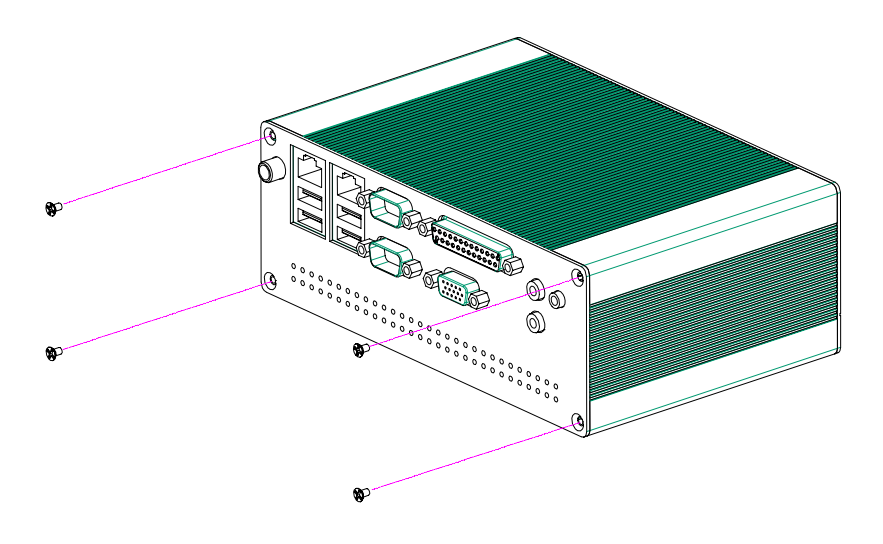

## **2.43 Wallmount kit installation**

Get the brackets ready and fasten appropriate four screws on each bracket. After fastening the two brackets on the bottom lid of AEC-6410, the wallmount kit installation has been finished.

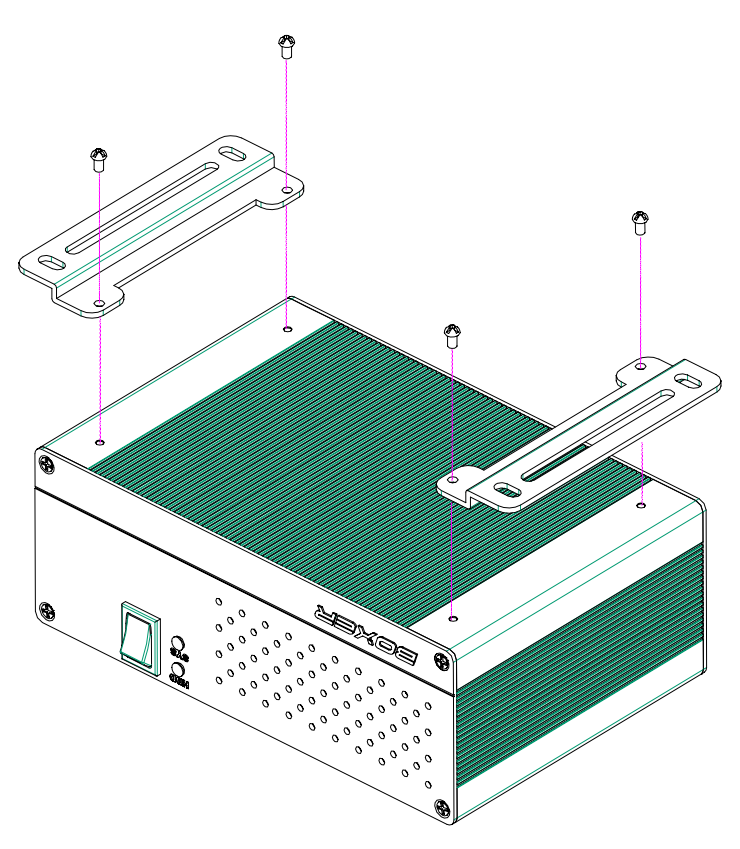

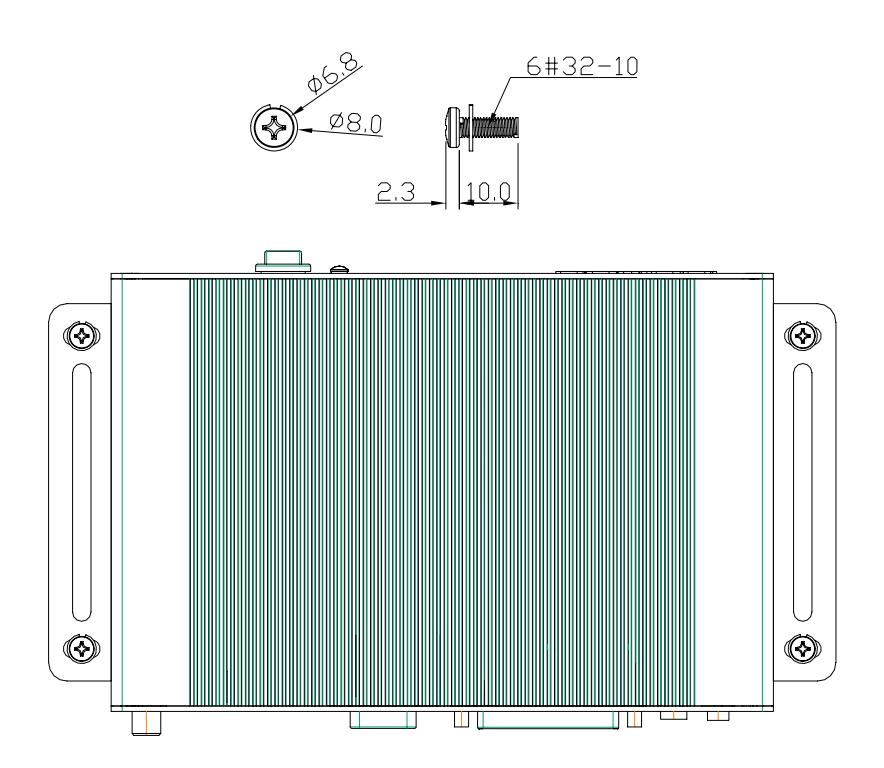

# **Chapter** 3

## **Award BIOS Setup**

*Chapter 3 Award BIOS Setup* 3-1

## **3.1 System Test and Initialization**

These routines test and initialize board hardware. If the routines encounter an error during the tests, you will either hear a few short beeps or see an error message on the screen. There are two kinds of errors: fatal and non-fatal. The system can usually continue the boot up sequence with non-fatal errors. Non-fatal error messages usually appear on the screen along with the following instructions:

Press <F1> to RESUME

Write down the message and press the F1 key to continue the boot up sequence.

## **System configuration verification**

These routines check the current system configuration against the values stored in the CMOS memory. If they do not match, the program outputs an error message. You will then need to run the BIOS setup program to set the configuration information in memory.

There are three situations in which you will need to change the CMOS settings:

- 1. You are starting your system for the first time
- 2. You have changed the hardware attached to your system
- 3. The CMOS memory has lost power and the configuration information has been erased.

The AEC-6410 CMOS memory has an integral lithium battery backup for data retention. However, you will need to replace the complete unit when it finally runs down.

## **3.2 Award BIOS Setup**

Awards BIOS ROM has a built-in Setup program that allows users to modify the basic system configuration. This type of information is stored in battery-backed CMOS RAM so that it retains the Setup information when the power is turned off.

## **Entering Setup**

Power on the computer and press <Del> immediately. This will allow you to enter Setup.

## **Standard CMOS Features**

Use this menu for basic system configuration. (Date, time, IDE, etc.)

## **Advanced BIOS Features**

Use this menu to set the advanced features available on your system.

## **Advanced Chipset Features**

Use this menu to change the values in the chipset registers and optimize your system performance.

## **Integrated Peripherals**

Use this menu to specify your settings for integrated peripherals. (Primary slave, secondary slave, keyboard, mouse etc.)

## **Power Management Setup**

Use this menu to specify your settings for power management. (HDD power down, power on by ring, KB wake up, etc.)

## **PnP/PCI Configurations**

This entry appears if your system supports PnP/PCI.

## **PC Health Status**

This menu allows you to set the shutdown temperature for your system.

## **Frequency/Voltage Control**

Use this menu to specify your settings for auto detect DIMM/PCI clock and spread spectrum.

## **Load Fail-Safe Defaults**

Use this menu to load the BIOS default values for the minimal/stable performance for your system to operate.

## **Load Optimized Defaults**

Use this menu to load the BIOS default values that are factory settings for optimal performance system operations. While AWARD has designated the custom BIOS to maximize performance, the factory has the right to change these defaults to meet their needs.

## **Set Supervisor/User Password**

Use this menu to set Supervisor/User Passwords.

## **Save and Exit Setup**

Save CMOS value changes to CMOS and exit setup.

## **Exit Without Saving**

Abandon all CMOS value changes and exit setup.

**You can refer to the "AAEON BIOS Item Description.pdf" file in the CD for the meaning of each setting in this chapter.**

# **Chapter**  4

## **Driver Installation**

*Chapter 4 Driver Installation* 4 - 1

The AEC-6410 comes with a CD-ROM that contains all drivers and utilities that meet your needs.

## *Follow the sequence below to install the drivers:*

- Step 1 Install LX-Graphics Driver
- Step 2 Install AES Driver
- Step 3 Install PCI to ISA Bridge Driver
- Step 4 Install LAN Driver
- Step 5 Install AMD Audio Driver
- Step 6 Install Realtek Audio Driver
- Step 7 Install VRAID Driver

USB 2.0 Drivers are available for download using Windows Update for both Windows XP and Windows 2000. For additional information regarding USB 2.0 support in Windows XP and Windows 2000, please visit [www.microsoft.com/hwdev/usb/.](http://www.microsoft.com/hwdev/usb/)

Please read instructions below for further detailed installations.

## **4.1 Installation:**

Insert the AEC-6410 CD-ROM into the CD-ROM Drive. And install the drivers from Step 1 to Step 7 in order.

Step 1 –Install LX-Graphic Driver

- 1. Click on **Start** button
- 2. Click on **Settings** button
- 3. Click on **Control Panel** button
- 4. Click on **System** button
- 5. Select **Hardware** and click on **Device Manager…**
- 6. Double click on **Video Controller (VGA Compatible)**
- 7. Click on **Update Driver…**
- 8. Click on **Next**
- 9. Select **Search for a suitable driver…**, then click on **Next**
- 10. Select **Specify a location**, then click on **Next**
- 11. Click on **Browse**
- 12. Select **"lx\_win"** file from CD-ROM **(Driver/Step 1**

**LX-Graphics)** then click on **Open**

- 13. Click on **OK**
- 14. Click on **Next**
- 15. Click on **Yes**
- 16. Click on **Finish**
- Step 2 –Install AES Driver
	- 1. Click on **Start** button
	- 2. Click on **Settings** button

- 3. Click on **Control Panel** button
- 4. Click on **System** button
- 5. Select **Hardware** and click on **Device Manager…**
- 6. Double click on **Entertainment Encryption/Decryption Controller**
- 7. Click on **Update Driver…**
- 8. Click on **Next**
- 9. Select **Search for a suitable driver…**, then click on **Next**
- 10. Select **Specify a location**, then click on **Next**
- 11. Click on **Browse**
- 12. Select **"LXAES"** file from CD-ROM **(Driver/Step 2**

**AES)** then click on **Open**

- 13. Click on **OK**
- 14. Click on **Next**
- 15. Click on **Yes**
- 16. Click on **Finish**

Step 3 –Install PCI to ISA Bridge Driver

- 1. Click on **Start** button.
- 2. Click on **Settings** button
- 3. Click on **Control Panel** button
- 4. Click on **System** button
- 5. Select **Hardware** and click on **Device Manager…**
- 6. Double click on **Other PCI Bridge Device**
- 7. Click on **Update Driver…**
- 8. Click on **Next**
- 9. Select **Search for a suitable driver…**, then click on **Next**
- 10. Select **Specify a location**, then click on **Next**
- 11. Click on **Browse**
- 12. Select "**Ite**" file from CD-ROM **(Driver/Step 3- PCI to ISA Bridge)** then click on **open**
- 13. Click on **OK**
- 14. Click on **Next**
- 15. Click on **Yes**
- 16. Click on **Finish**
- Step 4 Install LAN Driver
	- 1. Click on the *Step 4 –LAN* folder and Double click on *Setup.exe*
	- 2. Follow the instructions that the window shows
	- 3. The system will help you install the driver automatically
- Step 5– Install AMD Audio Driver
	- 1. Click on **Start** button
	- 2. Click on **Settings** button
	- 3. Click on **Control Panel** button
	- 4. Click on **System** button
	- 5. Select **Hardware** and click on **Device Manager…**
	- 6. Double click on **Multimedia Audio Controller**
	- 7. Click on **Update Driver…**
- 8. Click on **Next**
- 9. Select **Search for a suitable driver…**, then click on **Next**
- 10. Select **Specify a location**, then click on **Next**
- 11. Click on **Browse**
- 12. Select **"LXWDMAu"** file from CD-ROM **(Drivers/Step 5 AMD Audio Driver)** then click on **Open**
- 13. Click on **OK**
- 14. Click on **Next**
- 15. Click on **Yes**
- 16. Click on **Finish**
- Step 6 Install Realtek Audio Driver
	- 1. Click on the *Step 6 –Realtek audio driver* folder and Double click on *WDM\_A400.exe*
	- 2. Follow the instructions that the window shows
	- 3. The system will help you install the driver automatically

Step 7 – Install VRAID Driver

Please follow the application note to install the *Step 7- VRAID\_Driver\_V5508* 

## **Application Note:**

Window Operating System cannot recognize the driver of chip VT6421 and treat it as a third-part driver. Please follow below steps to install the driver with Operating System.

- 1. Creating a Drive Disk: copy the SATA driver from AAEON CD to floppy disk before install OS.
	- Click on *Step 7-VRAID Driver* V550B
	- Click on **VRAIDDrv** (see below picture)

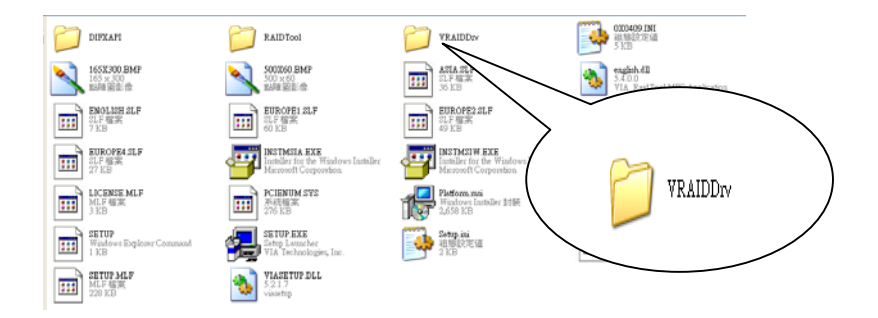

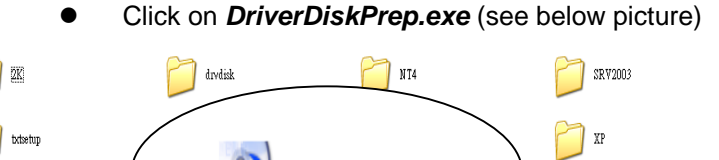

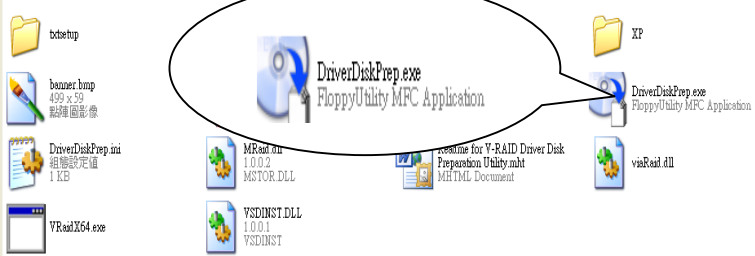

Click on the OS what you are going to install.

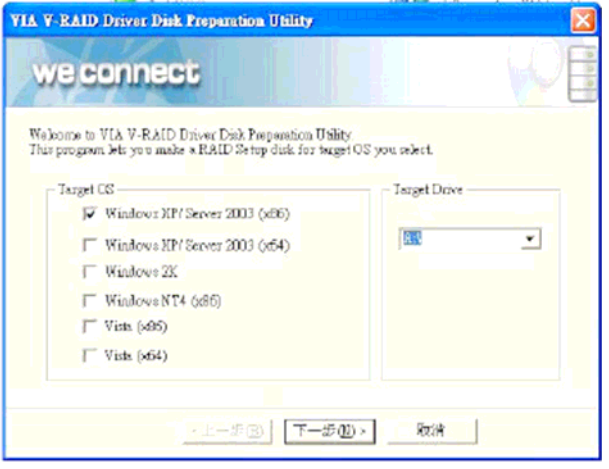

## **•** Install Floppy or USB Floppy

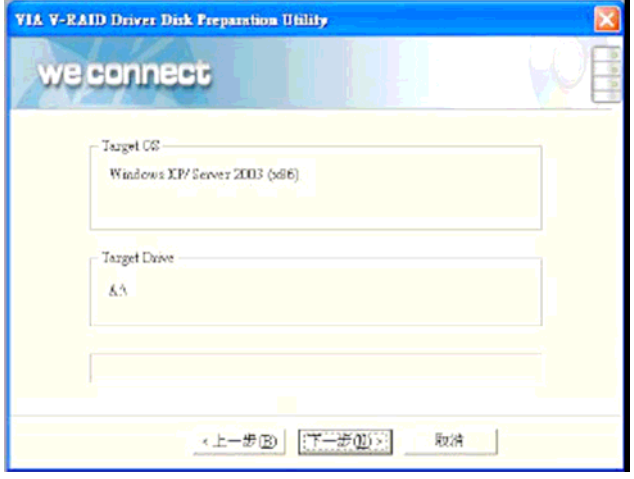

Finish: driver disk ready.

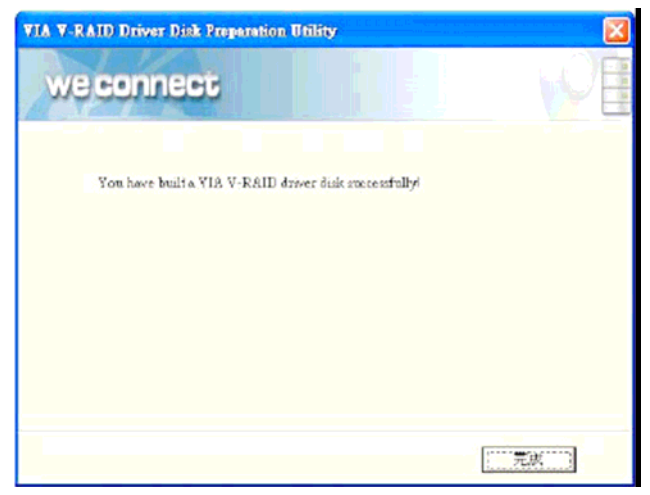

- 2. Following are the raid configuration steps.
	- A. Press <Tab> key to enter Raid BIOS setup

(Raid BIOS only enable when SATA HDD connected)

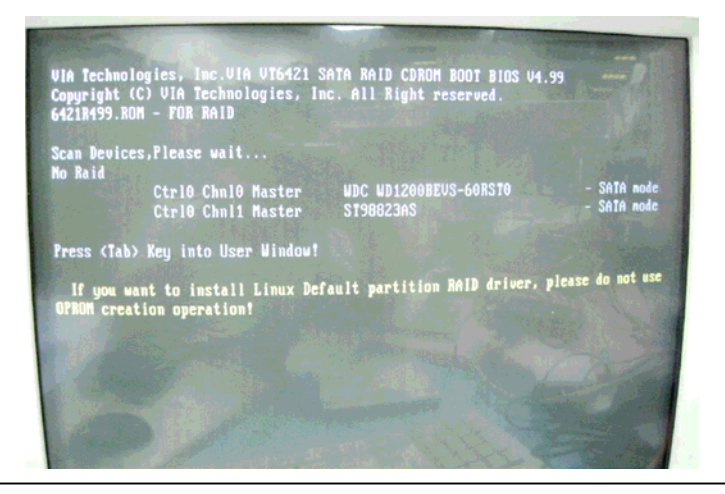

*Chapter4 Drivers Installation* 4 - 9

## B. Create Array

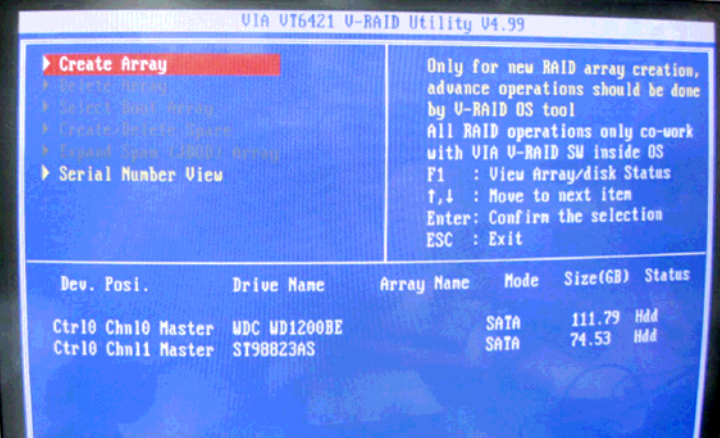

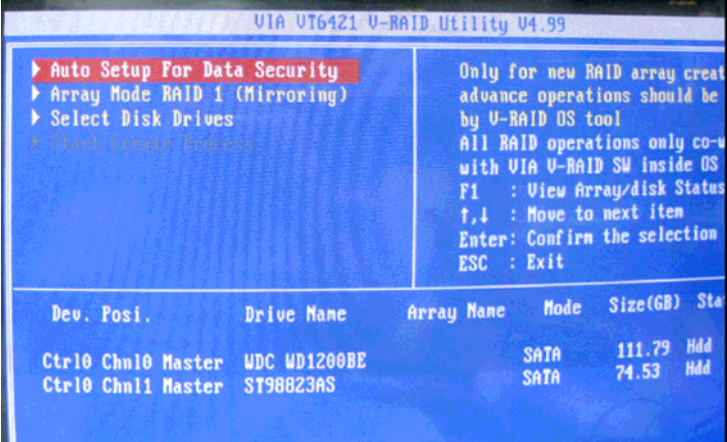

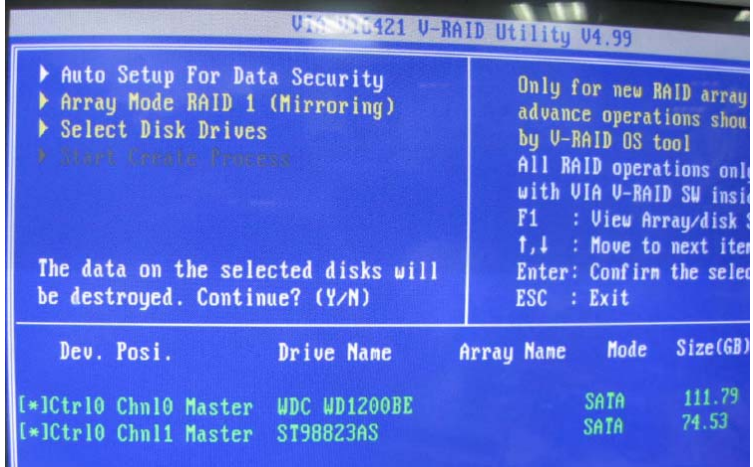

## C. After Raid has been created, set this array bootable.

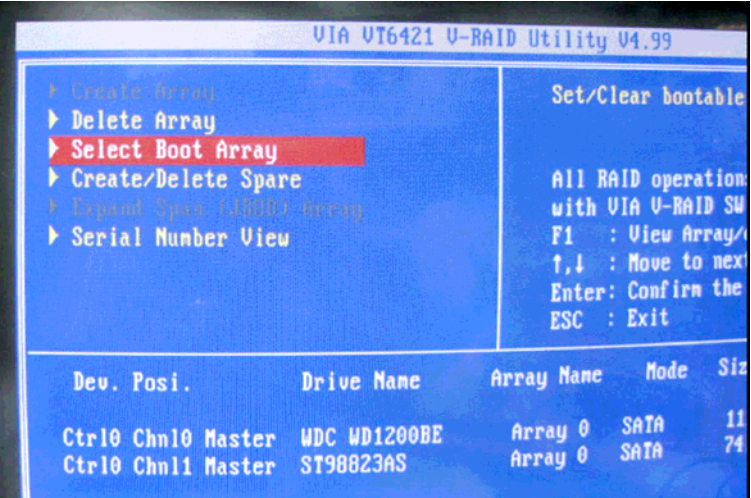

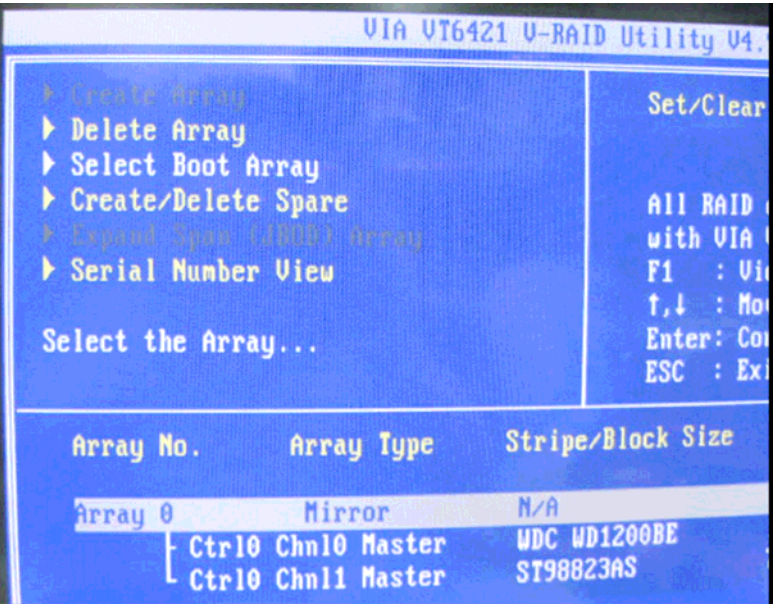

|                                                                                                    | UIA UT6421 U-RAID Utility V4.99                                                                                                    |  |  |
|----------------------------------------------------------------------------------------------------|----------------------------------------------------------------------------------------------------|--|--|
| Cornate Arrey<br>Delete Array<br>Select Boot Array<br>Create/Delete Spare<br>Triant Service Hill Dread<br>Serial Number View<br>Set Boot OK! | Set/Clear bootable are<br>All RAID operations of<br>with VIA V-RAID SW ins<br>: View Array/dish<br>F1<br>$t, \downarrow$ : Move to next if<br>Enter: Confirm the sel<br>ESC : Exit |  |  |
| Array Type<br>Array No.<br><b>Mirror</b><br>$(b)$ Array $0$<br>- Ctrl0 Chn10 Master<br>Ctrl0 Chnl1 Master                                    | Cap. (GB)<br>Stripe/Block Size<br>74.53<br>N/A<br>111.79<br><b>UDC UD1200BE</b><br>74.53<br>ST98823AS                                                                              |  |  |

*Chapter 4 Driver Installation* 4 - 12

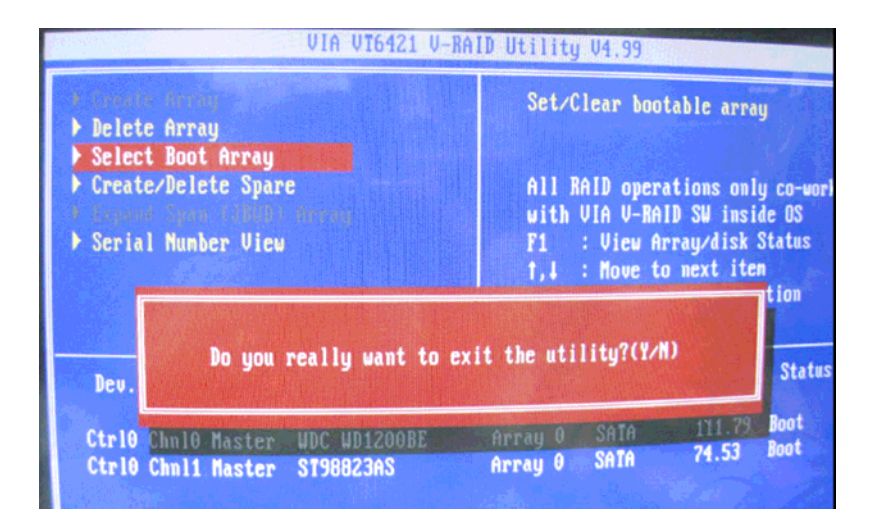

## D. Now the Raid Array is ready for OS installation

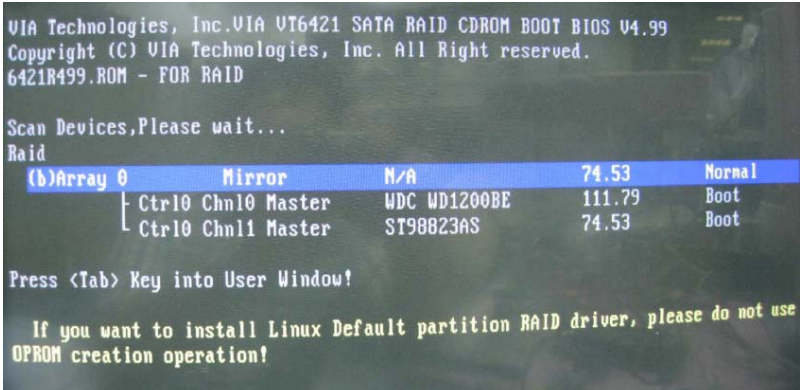

- 3. Insert your Windows CD, and then restart the computer
- 4. Follow the on-screen instructions to begin the Windows installation.
- 5. When prompted to install a third-party driver, press **F6**.

*Note*: When F6 is active, a prompt appears at the bottom of the screen for only 5 seconds. If you miss your chance to press F6, restart your computer.

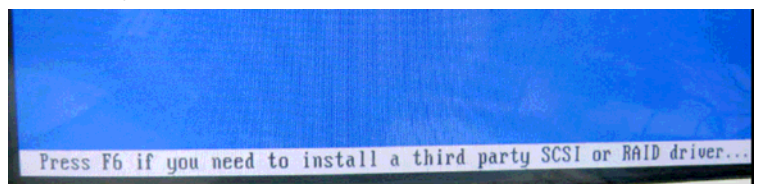

6. Insert the driver disk, and then wait until you are prompted to install a driver.

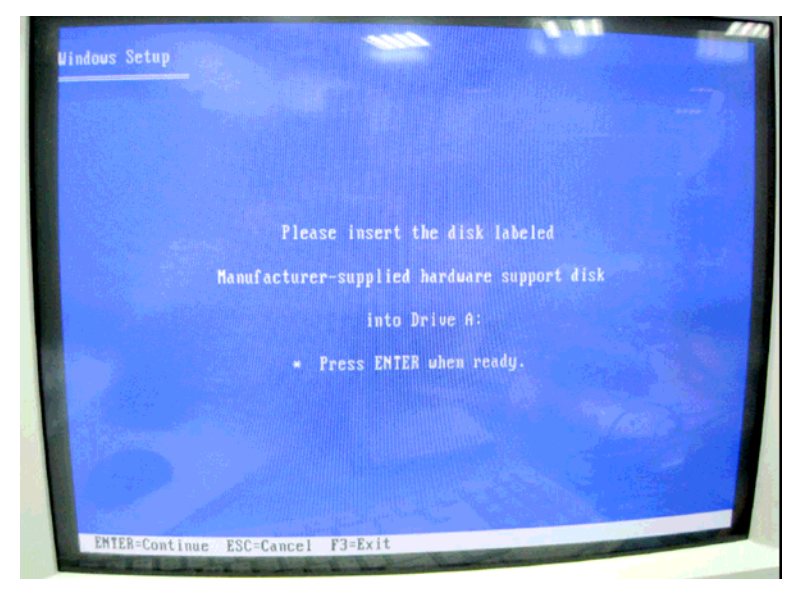

7. Press **S** to specify the driver is on a floppy disk, and then press **Enter**.

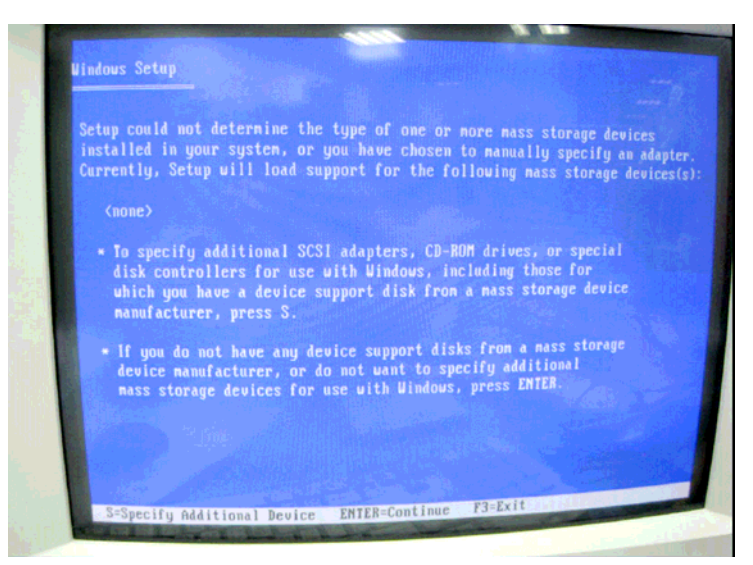

- 8. The computer reads the disk
- 9. When the SATA driver is found, press **Enter**.

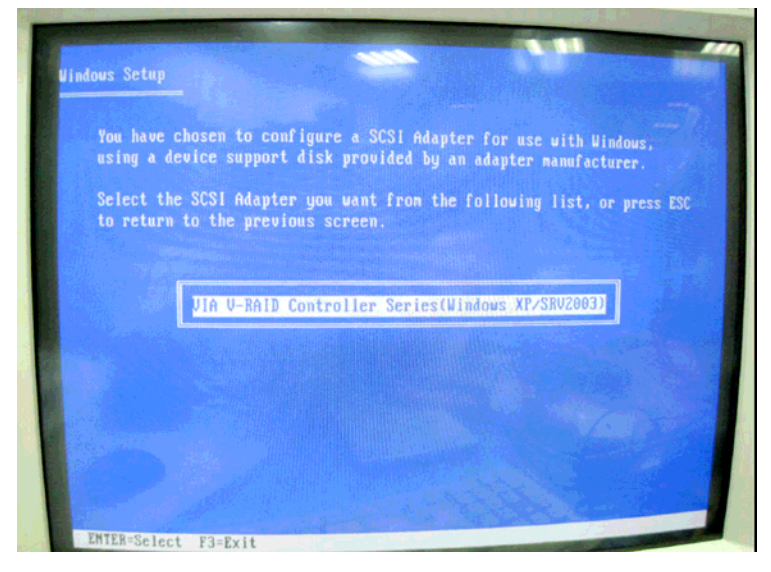

*Chapter4 Drivers Installation* 4 - 15

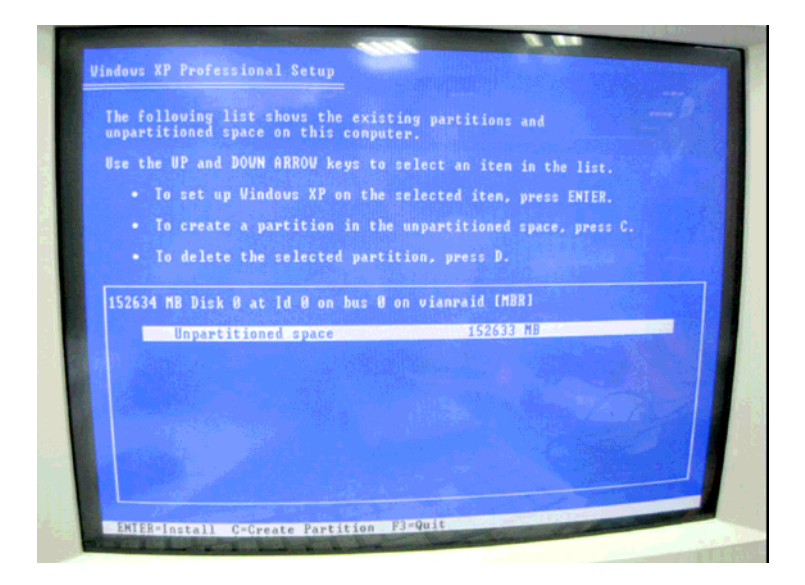

10. Follow the on-screen instructions to complete the installation. After finish installing OS, you have to install VIA Raid management Utility.

Setup RAID Management

- A. Click on *Step 7-VRAID\_Driver\_V550B*
- B. Click on *SETUP.exe* (see below picture)
- C. Follow the instructions that the window shows
- D. The system will help you install the driver automatically

# Appendix A

## **Programming the Watchdog Timer**

*Appendix A Programming the Watchdog Timer* A-1

## **A.1 Programming**

AEC-6410 utilizes ITE 8712 chipset as its watchdog timer controller.

Below are the procedures to complete its configuration and the AAEON intial watchdog timer program is also attached based on which you can develop customized program to fit your application.

After the hardware reset or power-on reset, the ITE 8712 enters the normal mode with all logical devices disabled except KBC.

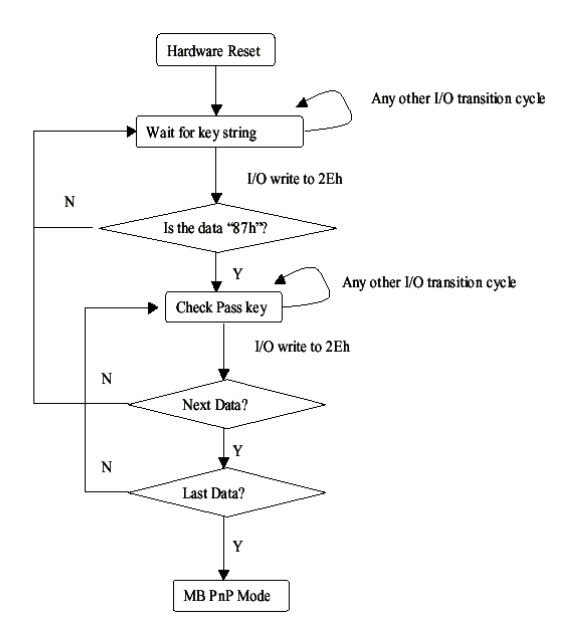

There are three steps to complete the configuration setup: (1) Enter the MB PnP Mode; (2) Modify the data of configuration registers; (3) Exit the MB PnP Mode. Undesired result may occur if the MB PnP Mode is not exited normally.

## **(1) Enter the MB PnP Mode**

To enter the MB PnP Mode, four special I/O write operations are to be performed during Wait for Key state. To ensure the initial state of the key-check logic, it is necessary to perform four write opera-tions to the Special Address port (2EH). Two different enter keys are provided to select configuration ports (2Eh/2Fh) of the next step.

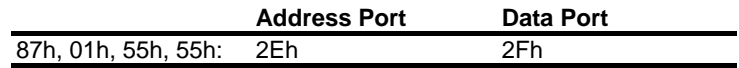

## **(2) Modify the Data of the Registers**

All configuration registers can be accessed after entering the MB PnP Mode. Before accessing a selected register, the content of Index 07h must be changed to the LDN to which the register belongs, except some Global registers.

## **(3) Exit the MB PnP Mode**

Set bit 1 of the configure control register (Index=02h) to 1 to exit the MB PnP Mode.

|         | <b>LDN Index R/W</b> |     |     | <b>Reset Configuration Register or Action</b>   |
|---------|----------------------|-----|-----|-------------------------------------------------|
| All     | 02H                  | w   | N/A | <b>Configuration Control</b>                    |
| 07H 71H |                      | R/W | 00H | WatchDog Timer Control Register                 |
|         | 07H 72H              | R/W | 00H | WatchDog Timer Configuration Register           |
| 07H 73H |                      | R/W | 00H | WatchDog Timer Time-out Value (LSB)<br>Register |
|         | 07H 74H R/W          |     | 00H | WatchDog Timer Time-out Value (MSB)<br>Register |

**WatchDog Timer Configuration Registers** 

## **Configure Control (Index=02h)**

This register is write only. Its values are not sticky; that is to say, a hardware reset will automatically clear the bits, and does not require the software to clear them.

## **Bit Description**

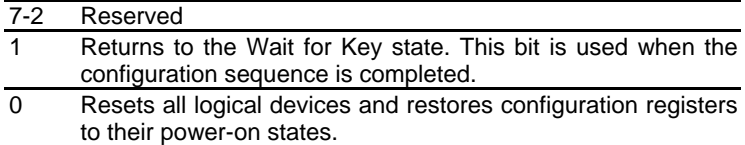

## **WatchDog Timer Control Register (Index=71h, Default=00h)**

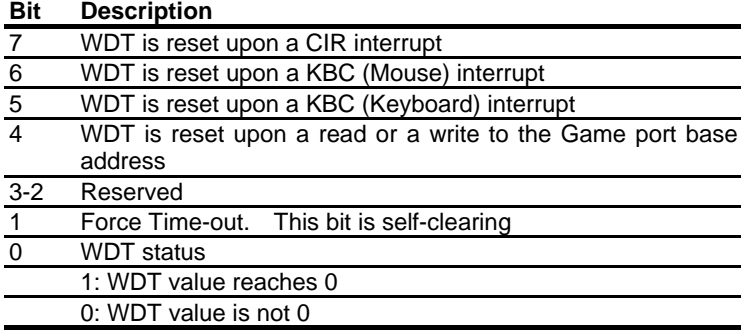

## **WatchDog Timer Configuration Register (Index=72h,**

### **Default=00h)**

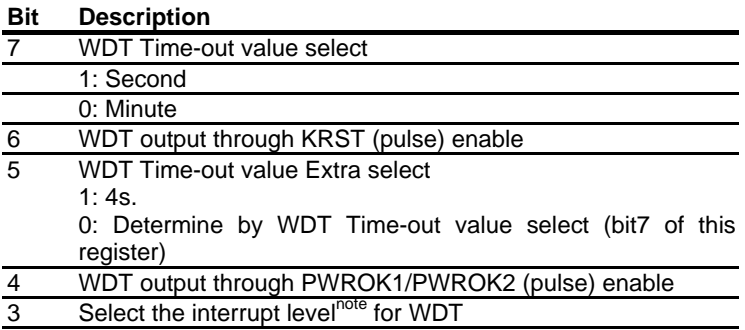

**WatchDog Timer Time-out Value (LSB) Register (Index=73h,** 

**Default=00h)** 

**Bit Description** 

7-0 WDT Time-out value 7-0

**WatchDog Timer Time-out Value (MSB) Register (Index=74h,** 

**Default=00h)** 

**Bit Description** 

7-0 WDT Time-out value 15-8
## **A.2 ITE8712 Watchdog Timer Initial Program**

.MODEL SMALL

.CODE

Main:

CALL Enter\_Configuration\_mode

CALL Check\_Chip

mov cl, 7

call Set\_Logic\_Device

;time setting

mov cl, 10 ; 10 Sec

dec al

Watch Dog Setting:

;Timer setting mov al, cl mov cl, 73h call Superio\_Set\_Reg ;Clear by keyboard or mouse interrupt mov al, 0f0h mov cl, 71h call Superio\_Set\_Reg ;unit is second. mov al, 0C0H mov cl, 72h call Superio\_Set\_Reg

; game port enable mov cl, 9 call Set\_Logic\_Device

Initial OK: CALL Exit\_Configuration\_mode MOV AH,4Ch INT 21h

Enter\_Configuration\_Mode PROC NEAR MOV SI,WORD PTR CS:[Offset Cfg\_Port]

MOV DX,02Eh MOV CX,04h Init\_1: MOV AL,BYTE PTR CS:[SI] OUT DX,AL INC SI LOOP Init\_1 RET Enter\_Configuration\_Mode ENDP

Exit\_Configuration\_Mode PROC NEAR MOV AX,0202h CALL Write\_Configuration\_Data

**RFT** 

Exit\_Configuration\_Mode ENDP

Check\_Chip PROC NEAR

MOV AL,20h CALL Read\_Configuration\_Data CMP AL,87h JNE Not\_Initial

MOV AL,21h CALL Read\_Configuration\_Data CMP AL,12h JNE Not\_Initial

Need\_Initial:

STC

**RFT** 

Not\_Initial:

CLC

RET

Check\_Chip ENDP

Read\_Configuration\_Data PROC NEAR

MOV DX,WORD PTR CS:[Cfg\_Port+04h]

OUT DX,AL

MOV DX,WORD PTR CS:[Cfg\_Port+06h] IN AL,DX RET Read\_Configuration\_Data ENDP

Write\_Configuration\_Data PROC NEAR MOV DX,WORD PTR CS:[Cfg\_Port+04h] OUT DX,AL XCHG AL,AH MOV DX,WORD PTR CS:[Cfg\_Port+06h] OUT DX,AL **RFT** Write\_Configuration\_Data ENDP

Superio\_Set\_Reg proc near push ax MOV DX,WORD PTR CS:[Cfg\_Port+04h] mov al,cl out dx,al pop ax inc dx out dx,al ret Superio\_Set\_Reg endp.Set\_Logic\_Device proc near

## **Embedded Controller AEC-6410**

Set\_Logic\_Device proc near push ax push cx xchg al,cl mov cl,07h call Superio\_Set\_Reg pop cx pop ax ret Set\_Logic\_Device endp

;Select 02Eh->Index Port, 02Fh->Data Port Cfg\_Port DB 087h,001h,055h,055h

## DW 02Eh,02Fh

. .

## **END Main**

*Note: Interrupt level mapping*  0Fh-Dh: not valid 0Ch: IRQ12

03h: IRQ3 02h: not valid 01h: IRQ1 00h: no interrupt selected

*Appendix A Programming the Watchdog Timer* A-10